[Библиотека СОК](https://www.c-o-k.ru/library/instructions/brands) 

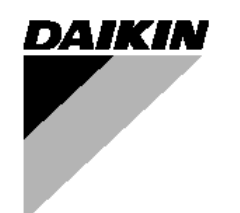

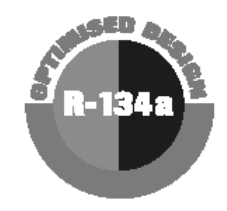

# **Инструкция по эксплуатации**

## **Чиллеры**

## **с выносным конденсатором**

 **EUWL(\*)40MXY EUWL(\*)60MXY EUWL(\*)80MXY EUWL(\*)100MXY EUWL(\*)120MXY EUWL(\*)140MXY EUWL(\*)160MXY EUWL(\*)180MXY EUWL(\*)200MXY**

#### **Содержание** Страница

<span id="page-1-1"></span>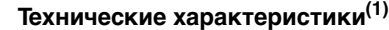

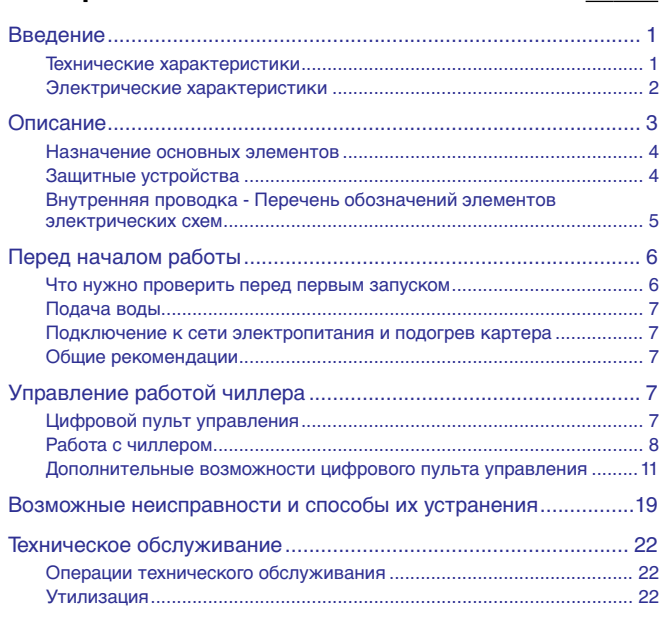

ОЗНАКОМЬТЕСЬ С НАСТОЯЩЕЙ ИНСТРУКЦИЕЙ ПЕРЕД ТЕМ, КАК ПРИСТУПИТЬ К ЗАПУСКУ СИСТЕМЫ. НЕ ВЫБРАСЫВАЙТЕ ЕЕ. СОХРАНИТЕ ЕЕ ДЛЯ ИСПОЛЬЗОВАНИЯ В БУДУЩЕМ В КАЧЕСТВЕ СПРАВОЧНИКА.

## <span id="page-1-0"></span>**Введение**

Чиллеры поставляются заправленными азотом (N<sub>2</sub>) под фиксирующим давлением в 0,5 бар. Перед вводом в эксплуатацию их необходимо заправлять безвредным для озона хладагентом R-134a.

Внешний конденсатор следует выбирать с особым вниманием. При выборе убедитесь в том, что конденсатор рассчитан на работу с хладагентом R-134a.

В настоящей инструкции освещается эксплуатация выпускаемых компанией Daikin бесконденсаторных чиллеров с водяным охлаждением серии EUWL(\*)-MX. Эти чиллеры предназначены для установки внутри помещения и используются для охлаждения. В сочетании с фанкойлами и кондиционерами, выпускаемыми компанией Daikin, чиллеры семейства EUWL можно использовать для кондиционирования воздуха. Кроме того, эти чиллеры можно использовать для подачи воды в технологических процессах, требующих ее охлаждения.

Целью настоящей инструкции является обеспечение правильной эксплуатации и обслуживания чиллеров. В ней Вы найдете все сведения по правильному использованию чиллера и устранению возможных неисправностей. Чиллер снабжен защитными устройствами, однако они не смогут гарантировать нормальную работу системы, если она неправильно эксплуатируется и обслуживается.

В случае возникновения проблем обращайтесь к дилеру, представляющему компанию Daikin .

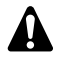

Перед первым запуском чиллера убедитесь в том, что он установлен правильно. Для этого необходимо внимательно изучить прилагаемую инструкцию по монтажу и выполнить все рекомендации, изложенные в разделе [«Что нужно проверить перед первым](#page-6-0) [запуском».](#page-6-0) (1) Полный список характеристик смотрите в engineering data book.

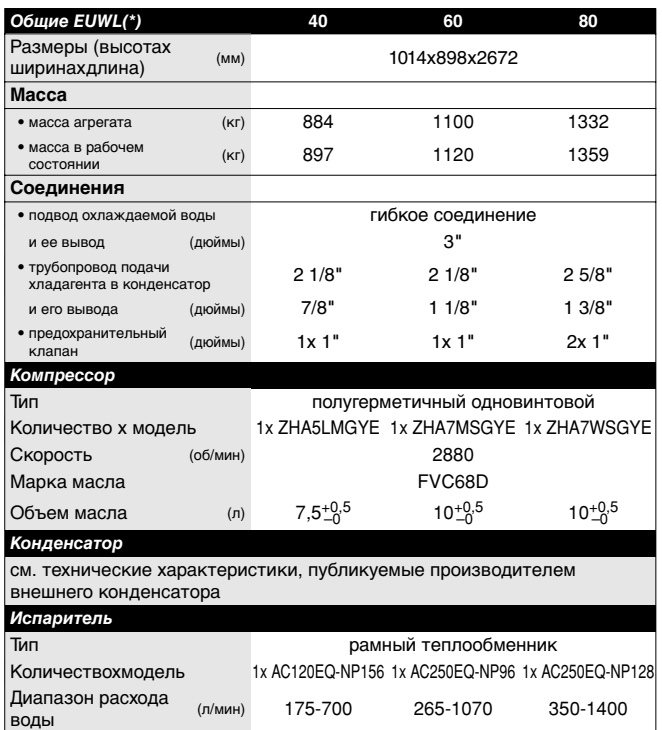

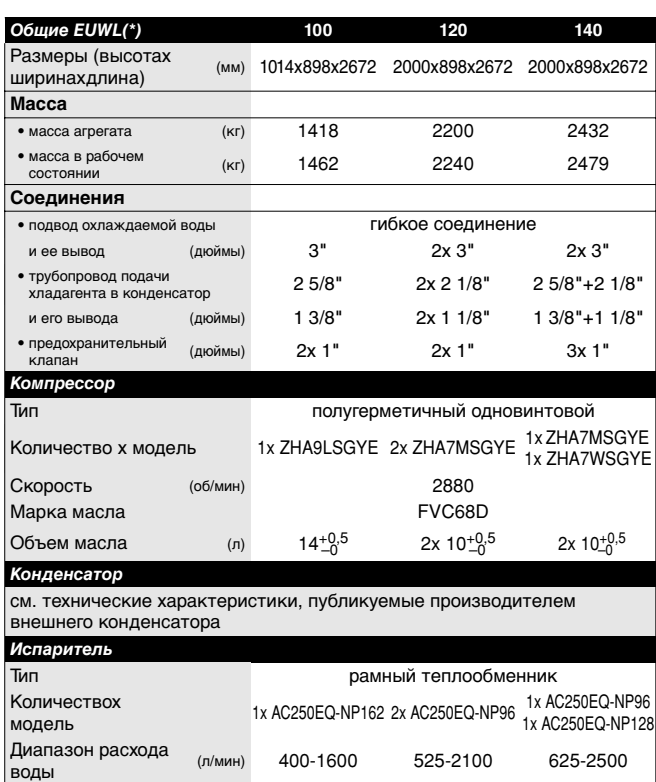

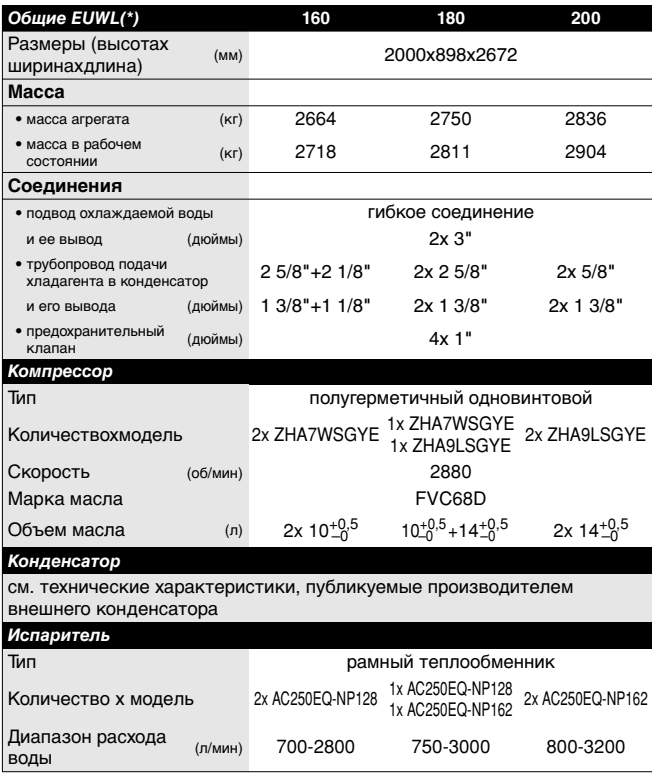

### <span id="page-2-0"></span>**Электрические характеристики (1)**

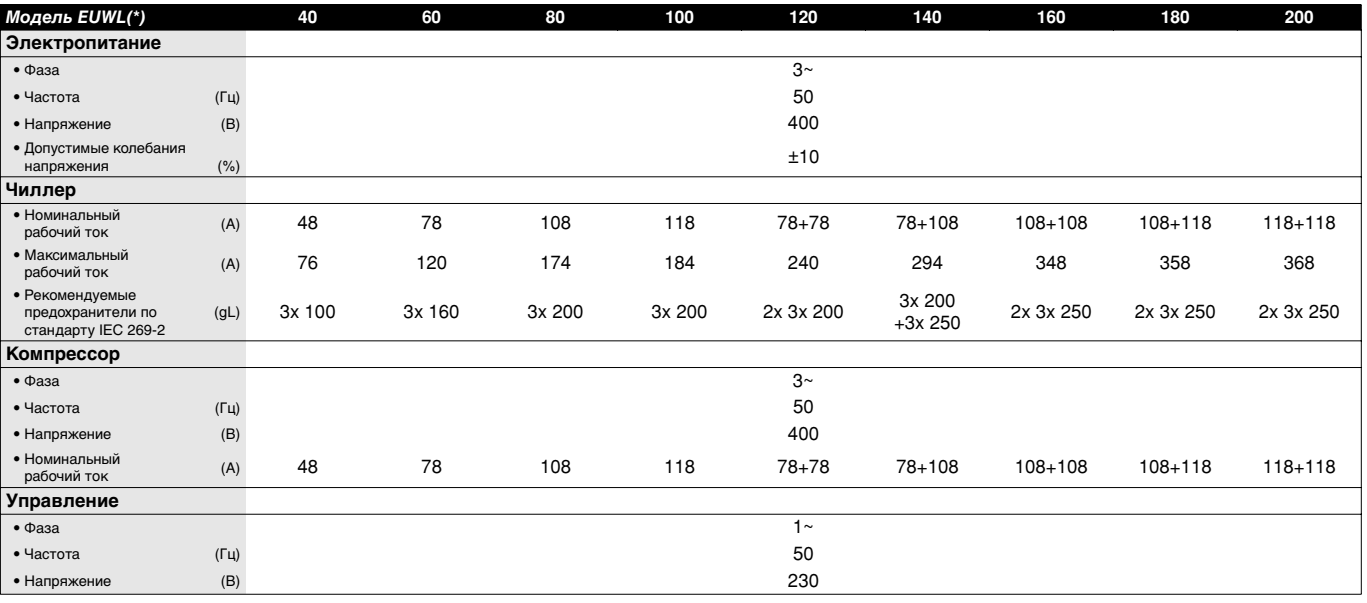

<sup>(1)</sup> Полный список характеристик смотрите в engineering data book.

## <span id="page-3-0"></span>**Описание**

Чиллеры семейства EUWL(\*)-MX выпускаются в 9 стандартных типоразмерах.

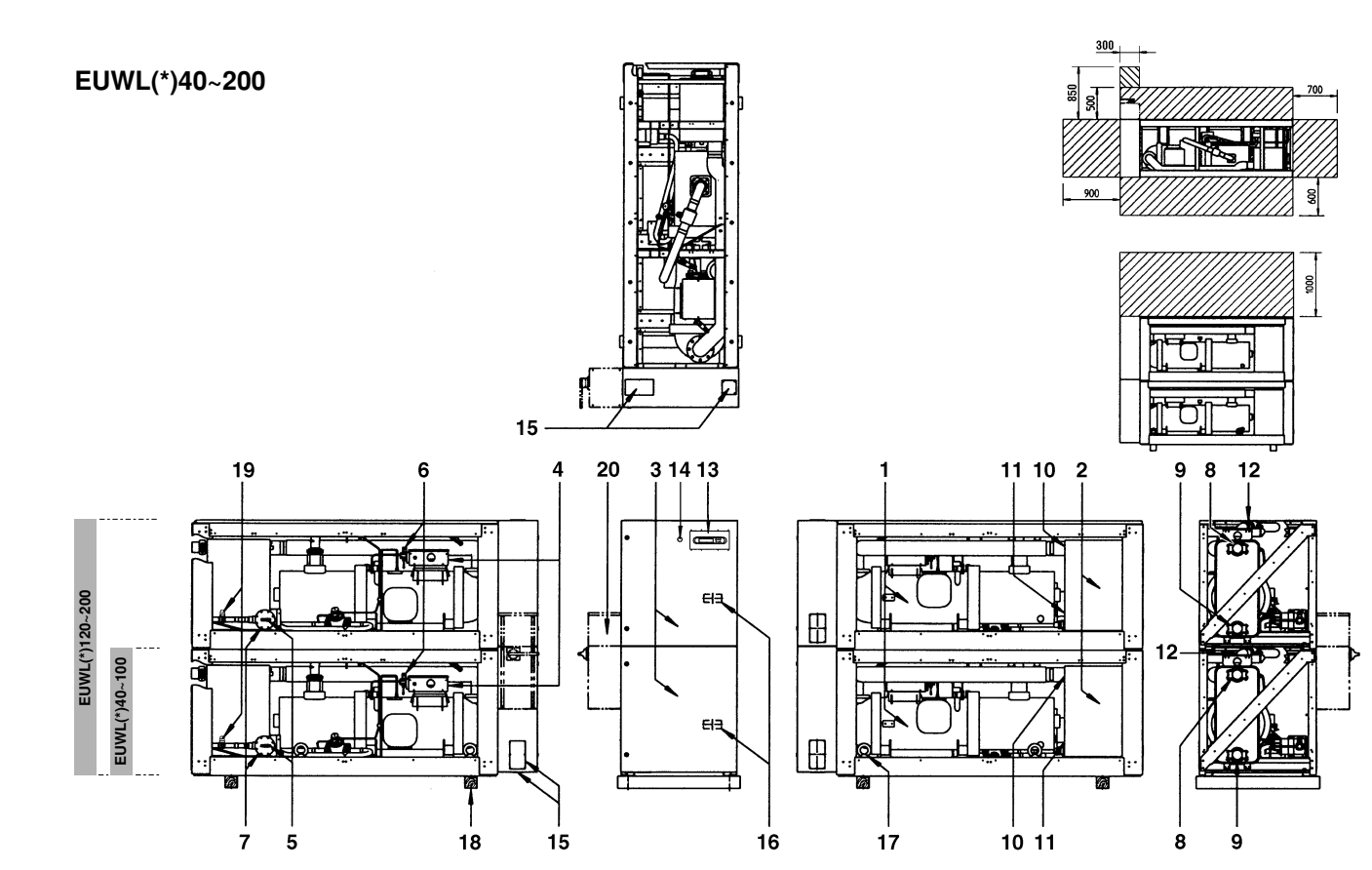

#### Рисунок - Основные элементы

- 
- 
- 
- 
- 
- 
- 
- 
- 
- 
- **1** Компрессор **11** Датчик температуры воды на выходе
- **2** Испаритель **12** Запорный выпускной вентиль
- **3** Электрический щиток **13** Цифровой пульт управления с дисплеем
- **4** Щиток компрессора **14** Аварийная остановка
- **5** Заправочный клапан **15** Ввод кабеля электропитания
- **6** Реле высокого давления **16** Место ввода электрических кабелей чиллера
- **7** Осушитель **17** Болты для подъема
- **8** Вход охлаждаемой воды **18** Опорный брус для транспортировки
- **9** Выход охлажденной воды **19** Шаровой клапан трубопровода жидкого хладагента
- **<sup>10</sup>** Датчик температуры воды на входе **<sup>20</sup>** Основной выключатель цепи электропитания (в комплект поставки не входит)

<u>UM</u> Место вокруг чиллера для проведения технического обслуживания

<span id="page-4-0"></span>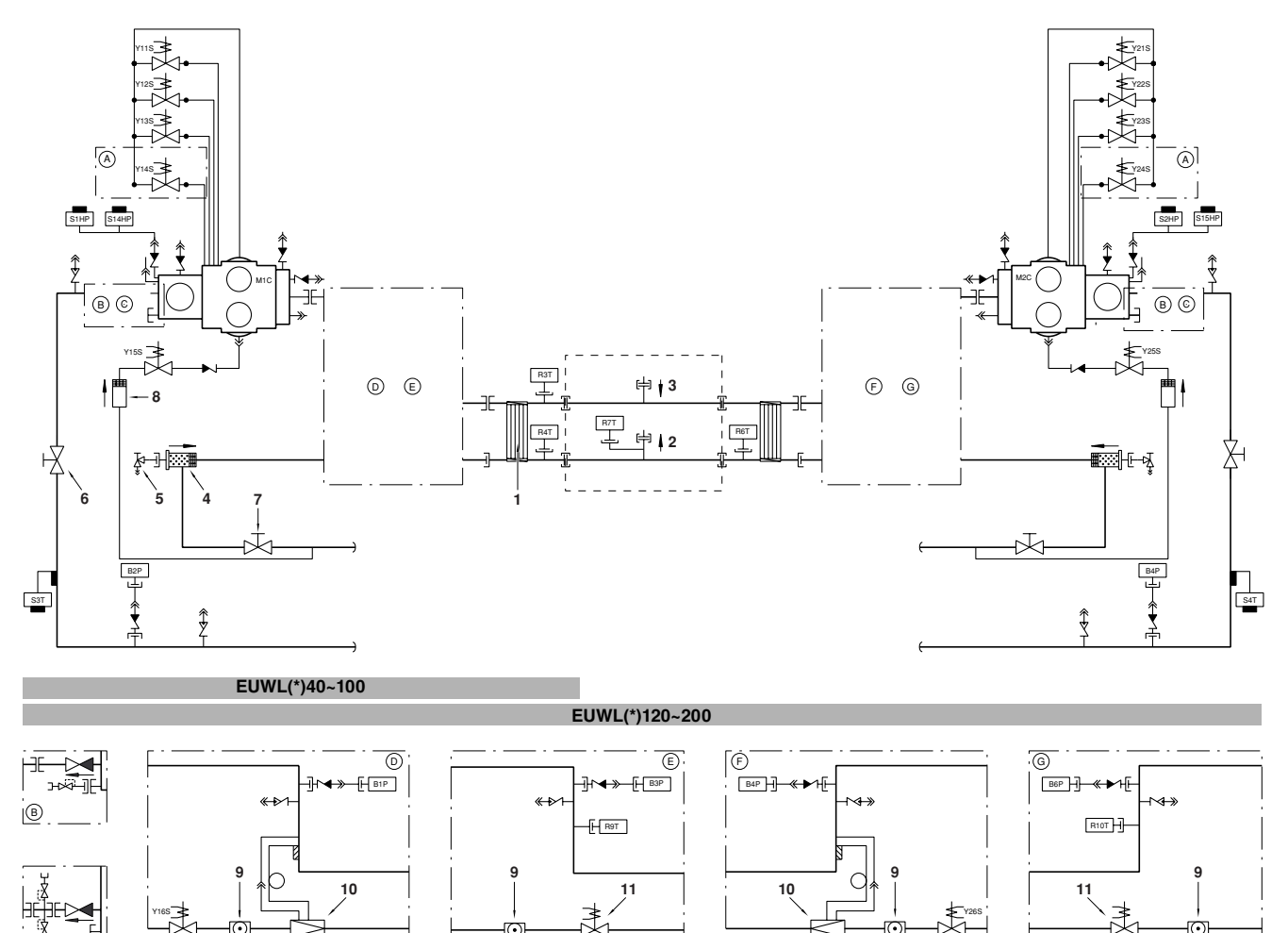

Рисунок - Функциональная схема чиллера

C

- 
- 
- 
- 
- **6** Запорный вентиль на нагнетании **F** только для компрессора 60HP
- 

По мере циркуляции хладагента по чиллеру состояние хладагента изменяется. Эти изменения происходят под влиянием следующих основных элементов системы:

■ Компрессор

Компрессор (M\*C) играет роль насоса, обеспечивая циркуляцию хладагента в холодильном контуре. Компрессор сжимает поступающие из испарителя пары хладагента до давления, при котором они в конденсаторе свободно превращаются в жидкость.

■ Фильтр/осушитель

Фильтр, установленный за конденсатором, удаляет из хладагента мелкие механические включения, что предотвращает засорение трубок системы. Осушитель удаляет воду из системы.

Регулирующий вентиль

Выходящий из конденсатора жидкий хладагент поступает в испаритель через регулирующий вентиль. Регулирующий вентиль создает такое давление хладагента, при котором он легко испаряется в испарителе.

- 
- 
- **3** Вход воды **10** Регулирующий вентиль **C** только для компрессора 80~100HP

**4** Осушитель **11** Электронный регулирующий вентиль **D** только для компрессора 40~60HP

- 
- **1** Испаритель **8** Сетчатый фильтр **A** только для компрессора 100HP
- **2** Выход воды **9** Смотровое стекло **B** только для компрессора 40~60HP
	-
	-
- **5** Заправочный клапан **E** только для компрессора 80~100HP
	-
- **7** Запорный вентиль **Reference COVID-19 COVID-100** по дополнительному заказу **G** только для компрессора 80~100HP
	- **Испаритель**

Основной функций испарителя является отвод тепла от проходящей через него воды. Тепло отводится за счет превращения поступающего из конденсатора хладагента в газообразное состояние.

■ Вход/выход воды Входной и выходной патрубки чиллера сделаны таким образом, что позволяют легко подключить агрегат к контуру циркуляции воды центральных кондиционеров, фанкойлов или промышленного оборудования.

#### <span id="page-4-1"></span>**Защитные устройства**

Чиллер оснащен защитными устройствами трех типов:

- **1** Общие защитные устройства
	- Общие защитные устройства перекрывают все контуры и останавливают чиллер. Соответственно, после срабатывания одного из общих защитных устройств включение чиллера необходимо производить вручную.

**2** Защитные устройства контуров

Защитные устройства контуров перекрывают контуры, которые они защищают. Соответственно, после срабатывания одного из защитных устройств контуров включение чиллера вручную производить не нужно.

**3** Защитные устройства отдельных элементов

Защитные устройства отдельных элементов отключают элементы системы, которые они защищают.

Ниже кратко перечислены назначение и принцип действия защитных устройств разных типов.

Реле максимального тока

Реле максимального тока (K\*S) расположены в электрическом щитке чиллера и защищают электродвигатели компрессора от перегрузки, обрыва фазы и чрезмерно низкого напряжения. Эти реле настраиваются на заводе и не подлежат регулировке. Если реле сработали, они должны быть приведены в рабочее положение вручную, затем необходимо сбросить ошибку на пульте управления.

#### Тепловая защита компрессора

Электродвигатели компрессоров оборудованы устройствами тепловой защиты (Q\*M). Эти устройства срабатывают, когда температура электродвигателя становится слишком высокой.

Когда температура снижается до нормального значения, защитные устройства автоматически возвращаются в исходное положение, затем необходимо вручную сбросить ошибку на пульте управления.

Реле протока

Блок должен быть защищен с помощью реле протока (S8L). Это реле пользователь должен установить самостоятельно. Если расход (проток) воды опускается ниже минимально допустимого уровня, реле протока отключает чиллер. Когда интенсивность протока воды повысится до нормального уровня, ошибку на пульте управления необходимо будет сбросить вручную.

Тепловые реле на выходе компрессора

Чиллер оснащен защитными тепловыми реле (S\*T) на выходе компрессора. Они срабатывают, когда температура хладагента, выходящего из компрессора, становится слишком высокой. Когда температура снижается до нормального значения, эти защитные устройства автоматически возвращаются в исходное положение, но ошибку на пульте управления необходимо сбросить вручную.

Защита от замерзания

Защита от замерзания предотвращает замерзание воды в испарителе в процессе работы чиллера. Когда температура воды на выходе из испарителя становится слишком низкой, система управления выключает контур. Когда температура воды на выходе из испарителя повышается до нормального значения, чиллер снова готов к запуску.

Если защита от замерзания сработает в течение определенного периода несколько раз, будет подан аварийный сигнал опасности по морозоустойчивости и чиллер полностью отключится. В этом случае следует выяснить причину возникновения опасности замерзания, и когда температура воды на выходе из испарителя повысится до нормального значения, сигнал аварии на пульте управления нужно будет сбросить вручную.

Защита по низкому давлению

Когда давление всасывания в контуре становится слишком низким, пульт управления отключает контур. После повышения давления до нормального значения необходимо вручную снять ошибку на пульте управления.

#### Предохранительный защитный клапан

Предохранительный клапан срабатывает, когда давление в контуре хладагента становится слишком высоким. В случае возникновения этой ситуации отключите электропитание чиллера и обратитесь к дилеру, представляющему в Вашем регионе.

Реле высокого давления

Каждый контур защищен двумя реле высокого давления (S\*PH), которые контролируют давление в конденсаторе (давление на выходе из компрессора). Они установлены в корпусе компрессора. Если давление становится слишком высоким, эти реле срабатывают и циркуляция в холодильном контуре прекращается.

Реле высокого давления отрегулированы на заводе и не подлежат последующей регулировке. После срабатывания эти реле необходимо возвратить в исходное положение вручную (с помощью отвертки). Необходимо также вручную снять ошибку на пульте управления.

- Устройство защиты от перефазировки
	- Устройства защиты от перефазировки или неправильного подключения фаз (R\*P) предотвращают возможность вращения винтовых компрессоров в обратном направлении. Если компрессоры не запускаются, необходимо поменять местами две фазы.

#### <span id="page-5-0"></span>**Внутренняя проводка - Перечень обозначений элементов электрических схем**

Смотрите прилагаемую к чиллеру электрическую схему. Ниже приведены используемые в ней сокращения:

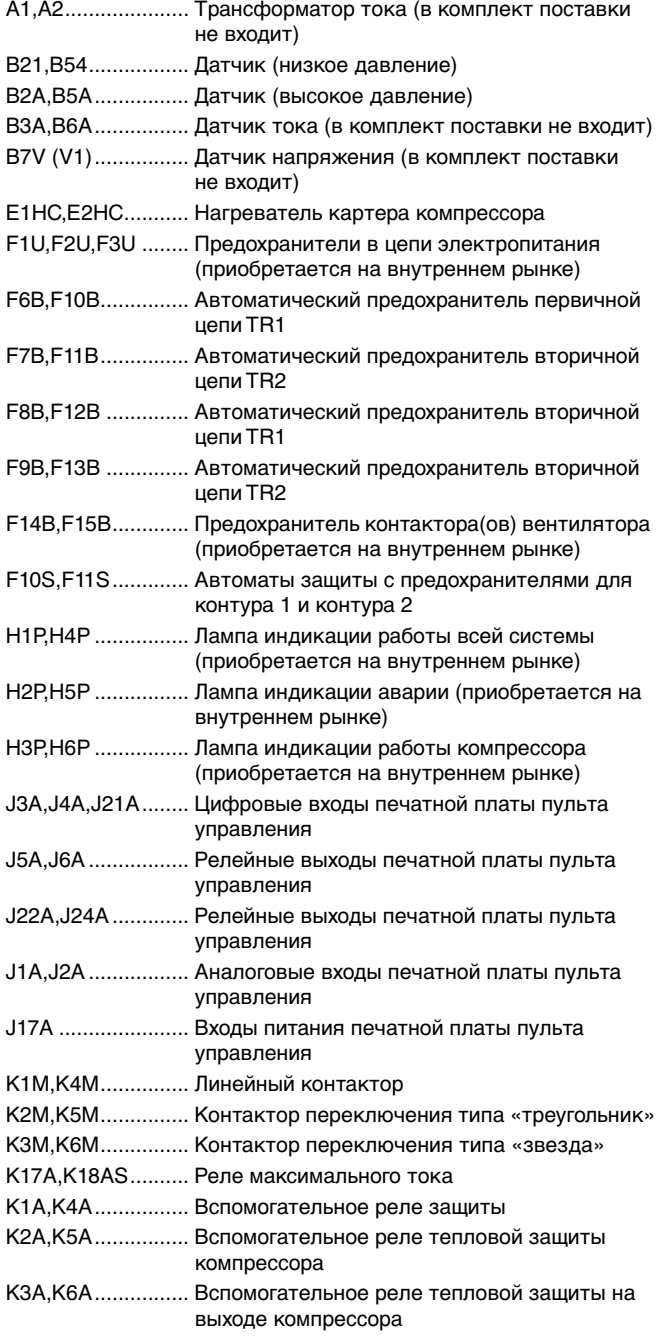

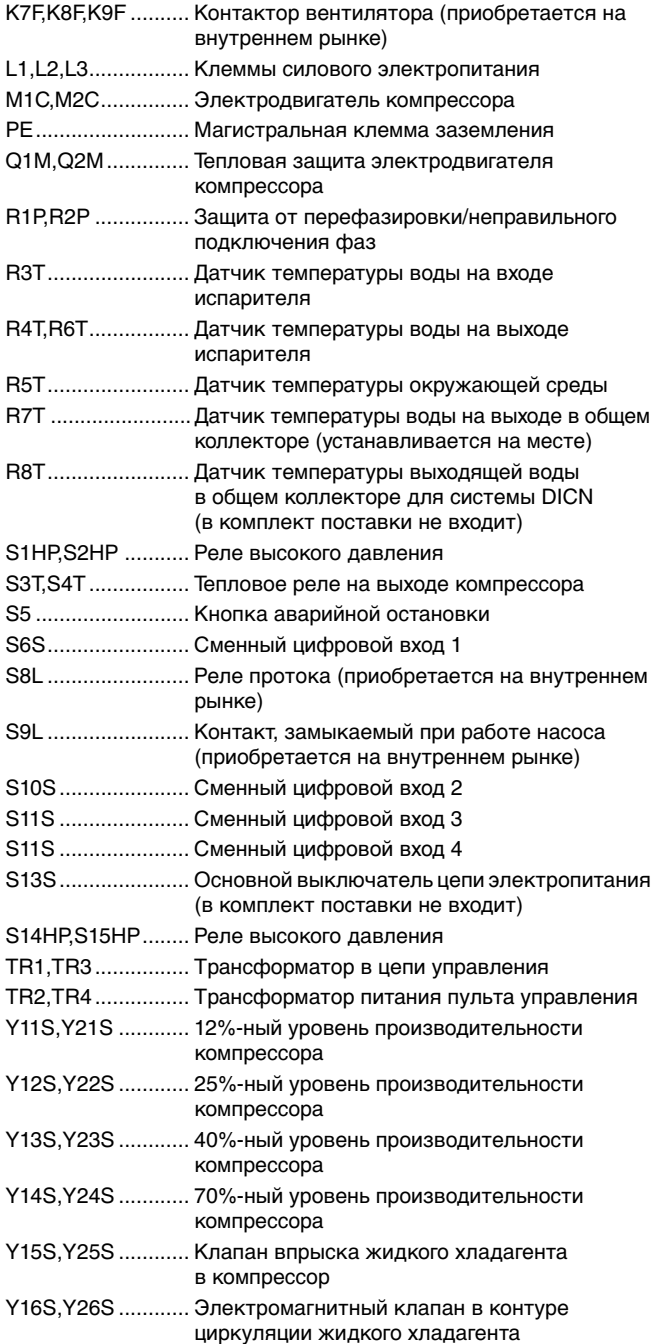

## <span id="page-6-1"></span>**Перед началом работы**

#### <span id="page-6-0"></span>**Что нужно проверить перед первым запуском**

Убедитесь в том, что размыкатель цепи электропитания на силовом щитке чиллера выключен.

После завершения монтажа агрегата перед включением размыкателя цепи электропитания необходимо проверить следующее:

**1** Электропроводка

Убедитесь в том, что прокладка и подсоединение электропроводки, соединяющей местную электрическую сеть с чиллером, выполнены в соответствии с указаниями, приведенными в инструкции по монтажу агрегата, в соответствии с прилагаемыми электрическими схемами, а также общеевропейскими и национальными стандартами и правилами.

#### **2** Дополнительный контакт блокировки

В цепи должны быть предусмотрены дополнительные блокировочные контакты (S\*L) для подключения реле протока, контактора электродвигателя насоса и т.д. Убедитесь в том, что контакты подключены к соответствующим клеммам (см. электрическую схему, прилагаемую к блоку). Контакты должны быть разомкнутыми, обычного типа.

**3** Предохранители и защитные устройства

Проследите за тем, чтобы параметры установленных при монтаже системы предохранителей и предохранительных устройств соответствовали указанным в инструкции по монтажу. Убедитесь в том, что ни один из предохранителей и ни одно из предохранительных устройств не заменено перемычками.

#### **4** Заземление

Убедитесь в том, что провода заземления подключены правильно и все контакты надежно затянуты.

**5** Внутренняя электропроводка

Визуально проверьте электрический щиток на предмет возможного наличия неплотных электрических контактов и поврежденных деталей.

**6** Крепеж

Убедитесь в том, что агрегат надежно закреплен, чтобы исключить возникновение излишних шумов и вибраций.

**7** Механические повреждения

Осмотрите чиллер изнутри и убедитесь в том, что его детали не имеют механических повреждений, а трубы не перекручены и не пережаты.

**8** Утечка хладагента

По окончании установки перед запуском систему необходимо проверить на утечку хладагента. В случае обнаружения утечки обратитесь к дилеру, представляющему в Вашем регионе.

**9** Утечка масла

Проверьте компрессор на утечку масла. В случае обнаружения утечки обратитесь к дилеру, представляющему в Вашем регионе.

**10** Запорные вентили

Откройте вентиль в жидкостной линии хладагента, а также нагнетательный и всасывающий запорные вентили (если таковые имеются).

**11** Напряжение электропитания

Проверьте напряжение электропитания в местном распределительном щитке. Оно должно соответствовать значению, указанному на имеющейся на блоке идентификационной табличке.

**12** Трубопроводы в системе циркуляции воды

Проверьте систему циркуляции воды и циркуляционные насосы.

Проверьте, правильно ли установлен прилагаемый к блоку комплект фильтра и находится ли он в пределах соответствующего максимального расстояния от входа воды в испаритель.

**13** Датчики температуры воды

Проверьте правильность крепления всех датчиков температуры воды к теплообменнику (см. также наклейку, нанесенную на теплообменник).

#### <span id="page-7-0"></span>**Подача воды**

Заполните систему циркуляции воды с учетом минимального объема воды, необходимого для данной модели чиллера. См. "Инструкцию по монтажу".

Убедитесь в том, что качество воды соответствует показателям, приведенным в инструкции по монтажу.

Осуществите выпуск воздуха в верхних точках системы циркуляции воды, проверьте работу циркуляционного насоса и реле протока.

#### <span id="page-7-1"></span>**Подключение к сети электропитания и подогрев картера**

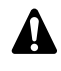

Перед запуском компрессора после длительного простоя системы во избежание его поломки необходимо включить нагреватель картера **не менее, чем на 8 часов**.

Чтобы включить нагреватель картера, необходимо выполнить следующие действия:

- **1** Включите размыкатель цепи на местном распределительном щитке. Убедитесь в том, что чиллер выключен.
- **2** Нагреватель картера включится автоматически.
- **3** С помощью вольтметра проверьте напряжение питания на клеммах L1, L2, L3. Оно должно соответствовать значению, указанному на имеющейся на блоке идентификационной табличке. Если показания вольтметра выходят за пределы указанных в технических характеристиках допустимых значений, проверьте правильность электрических соединений и в случае необходимости замените кабели питания.
- **4** Проверьте светодиоды на устройствах защиты от перефазировки. Если они светятся, последовательность фаз правильна. Если светодиоды не светится, выключите размыкатель цепи и вызовите аттестованного электрика для перемены последовательности фаз.
- **5** Проверьте, греются ли нагреватели картера.

Спустя 8 часов чиллер будет готов к работе.

#### **Подключение и работа контактора вентилятора**

Компрессор запускается в режиме 12%  $\lambda$  и работает в течение 5 секунд. Срабатывает приобретаемое на внутреннем рынке реле между клеммами 90 и 91.

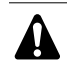

Релейная защита по контактам не должна превышать ток в 4 А для каждого разъема.

Через 5 секунд режим работы компрессора изменится с  $\perp$  на

 $\triangle$ , в котором он будет работать еще в течение 15 секунд. Нагрузка компрессора останется на уровне 12%. В течение этого периода срабатывает дополнительное приобретаемое на внутреннем рынке реле между клеммами 92 и 93.

Между клеммами 94 и 95 может сработать третий и последний контактор вентилятора.

С этого момента, если используется ручной или автоматический режим, эти реле будут включаться и выключаться в соответствии с задаваемой нагрузкой вентилятора.

#### <span id="page-7-2"></span>**Общие рекомендации**

Перед включением чиллера примите к сведению следующие рекомендации:

- **1** После завершения всех монтажных и установочных операций закройте все передние панели агрегата.
- **2** Открывать крышки электрических щитков разрешается только аттестованному электрику и только для проведения технического обслуживания.
- **3** В целях предотвращения замерзания воды в испарителе и повреждения жидкокристаллического дисплея цифрового пульта управления не выключайте питание чиллера в зимний период.

При низкой температуре разборчивость отображаемой на дисплее информации несколько снижается.

## <span id="page-7-3"></span>**Управление работой чиллера**

Чиллеры серии EUWL(\*)40~200 комплектуются цифровым пультом управления, позволяющим легко и удобно задавать параметры работы агрегата, осуществлять его эксплуатацию и обслуживание.

Эта часть инструкции имеет модульную структуру, где каждый модуль посвящен конкретной операции. За исключением первого раздела, в котором дается краткое описание самого пульта управления, каждый раздел и подраздел этой части посвящен отдельной операции, которую Вы можете выполнить в ходе эксплуатации чиллера.

В зависимости от модели чиллер может иметь один или два холодильных контура. Модели EUWL(\*)120~200 имеют два холодильных контура, а модели EUWL(\*)40~100 — один контур. Далее по тексту эти контуры в большинстве случаев будут обозначаться как C1 и C2. Соответственно, информация о контуре 2 (С2) не относится к моделям EUWL(\*)40~100.

#### <span id="page-7-4"></span>**Цифровой пульт управления**

<span id="page-7-5"></span>Интерфейс пользователя

Цифровой пульт управления состоит из буквенно-цифрового дисплея, маркированных кнопок-клавиш и нескольких светодиодов.

Встроенный цифровой пульт управления

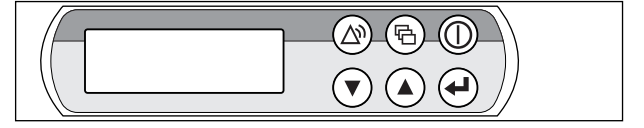

Рисунок - Встроенный цифровой пульт управления

#### Клавиши:

- **图 клавиша входа в главное меню.**
- **© клавиша запуска и выключения чиллера.**
- **P клавиша входа в меню защитных устройств и сброса** индикации аварии.
	- клавиши для прокрутки страниц меню на экране
- $\Omega$ (в случае, если отображаются символы  $\hat{\cdot}$ ,  $\vee$  или  $\hat{\cdot}$ ), а
- $\odot$ также для увеличения (уменьшения) установочного значения.
- q клавиша подтверждения выбранного режима или установочного значения.

<span id="page-8-1"></span>Цифровой пульт дистанционного управления (поставляется по отдельному заказу)

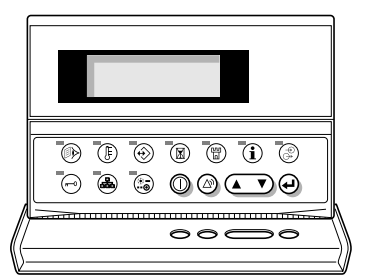

Рисунок - Цифровой пульт дистанционного управления

- **<sup>1</sup>** клавиша запуска и выключения чиллера.
- $\textcircled{\tiny A}$  клавиша входа в меню защитных устройств и сброса индикации аварии.
- $\sqrt{2}$ клавиша для навигации по страницам меню на экране (в случае, если отображаются символы  $\land$  У или - ), а также для увеличения (уменьшения) установочного значения.
- q клавиша подтверждения выбранного режима или установочного значения.
- **<sup>46</sup>** клавиша входа в меню состояния.
- s клавиша входа в меню установочных значений.
- $\circledast$  клавиша входа в меню установок пользователя.
- e клавиша входа в меню таймеров.
- **(**,) клавиша входа в меню "предыстории".
- $\hat{t}$  клавиша входа в информационное меню.
- y клавиша входа в меню состояния входов/выходов.
- $\odot$  клавиша входа в меню пароля пользователя.
- a) клавиша входа в меню системы DICN, называемого также сетевым меню (в стандартный комплект поставки не входит).
- **is эта клавиша на чиллерах серии EUWL не** задействована.

**ПРИМЕЧАНИЕ** Точность показаний температуры: ±1°C.

一些 При попадании на дисплей прямых солнечных лучей разборчивость отображаемой на нем информации несколько снижается.

#### <span id="page-8-4"></span>Как войти в меню

Встроенный цифровой пульт управления

Навигация по главному меню осуществляется с помощью клавиш  $\Omega$  и  $\Theta$  перемещением метки  $\theta$  от одного пункта меню к другому. Войти в обозначенный меткой пункт меню можно нажатием клавиши  $\Theta$ .

>READOUT MENU SETPOINTS MENU USERSETTINGS MENU TIMERS MENU HISTORY MENU INFO MENU **BERT AND STATUS MENU**<br>DISERPASSNORD MENU<br>NETNORK MENU

Цифровой пульт дистанционного управления

Нажимайте соответствующие меню клавиши как указано в разделе [«Интерфейс пользователя»,](#page-7-5) абзац [«Цифровой](#page-8-1) [пульт дистанционного управления \(поставляется по](#page-8-1) [отдельному заказу\)» на странице 8](#page-8-1).

#### Подключение пульта управления

Для подключения пульта дистанционного управления к чиллеру можно использовать кабель длиной до 1000 метров (модели EUWL(\*)40~100) и до 300 метров (модели EUWL(\*)120~200). Это дает возможность управлять работой чиллера дистанционно с большого расстояния. Требования к этому кабелю см. в разделе "Кабель для подключения цифрового пульта управления" инструкции по монтажу.

Для управления чиллерами, работающими в системе DICN, цифровые пульты дистанционного управления могут устанавливаться удаленно на расстоянии до 50 метров от агрегатов, а подключение может осуществляться с помощью шестижильного телефонного кабеля, имеющего сопротивление не выше 0,1 Ω/м.

#### <span id="page-8-0"></span>**Работа с чиллером**

В этом разделе освещается повседневная эксплуатация чиллера. Прочитав его, Вы научитесь выполнять такие стандартные операции, как:

- [«Выбор языка» на странице 8](#page-8-2),
- [«Включение чиллера» на странице 8](#page-8-3) и [«Выключение](#page-9-0) [чиллера» на странице 9,](#page-9-0)
- [«Просмотр информации о работе чиллера» на странице 9](#page-9-1),
- [«Регулировка установочных значений температуры» на](#page-10-0) [странице 10](#page-10-0),
- [«Возвращение чиллера в исходное состояние после](#page-11-1) [срабатывания защиты» на странице 11.](#page-11-1)

#### <span id="page-8-2"></span>Выбор языка

По Вашему желанию отображение информации и ввод команд может осуществляться на одном из следующих языков: английском, немецком, французском, испанском или итальянском.

- **1** Войдите в меню установок пользователя. См. раздел [«Как](#page-8-4) [войти в меню» на странице 8](#page-8-4)
- **2** Перейдите на соответствующую страницу меню установок пользователя с помощью клавиш  $\left( \Omega \right)$  и  $\left( \nabla \right)$ .
- **3** Нажимайте клавишу  $\Theta$  для изменения рабочего языка до тех пор, пока необходимый язык не будет активизирован.

#### <span id="page-8-3"></span>Включение чиллера

**1** Нажмите клавишу @ на панели пульта управления.

В зависимости от значения параметра дистанционного включения/выключения (см. руководство по техническому обслуживанию) может произойти следующее.

Если параметру дистанционного включения/выключения задано значение NO (НЕТ), светодиод, находящийся под клавишей <sup>(</sup>), загорится, и начнется цикл инициализации чиллера. Как только все таймеры достигнут нуля, агрегат начнет работать.

Если параметру дистанционного включения/выключения задано значение YES (ДА), состояние блока будет характеризоваться следующими данными, приведенными в таблице:

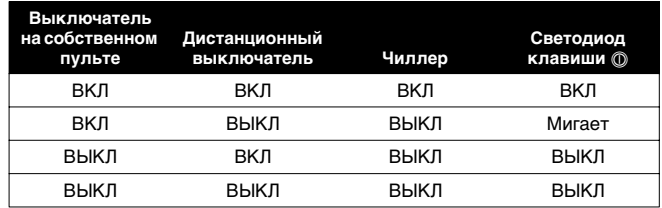

**2** Если в течение нескольких минут чиллер не запустился, см. раздел [«Возможные неисправности и способы их](#page-19-0) [устранения» на странице 19.](#page-19-0)

#### <span id="page-9-0"></span>Выключение чиллера

Если параметру дистанционного включения/выключения задано значение NO (НЕТ):

Нажмите клавишу @ на пульте управления. Светодиод, находящийся под клавишей (Ф, погаснет.

Если параметру дистанционного включения/выключения задано значение YES (ДА):

Нажмите клавишу  $\circledD$  на пульте управления или выключите агрегат с помощью дистанционного выключателя.

Светодиод, находящийся под клавишей (Ф, в первом случае погаснет, во втором - начнет мигать.

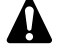

В случае сбоя в работе чиллера выключите его с помощью кнопки аварийного выключения.

**ПРИМЕЧАНИЕ** Также см. [«Установка параметров таймера](#page-15-0) [расписания» на странице 15](#page-15-0) и «Изменение **R** установок в сервисном меню» в разделе «Определение функций сменных цифровых входов и выходов» инструкции по монтажу.

#### Включение и выключение чиллеров в системе DICN

Если нажать клавишу  $\circledD$  на чиллере, имеющем статус NORMAL или STANDBY, все остальные агрегаты, имеющие статус NORMAL или STANDBY, соответственно включатся или выключатся.

Если нажать клавишу  $\circledD$  на чиллере, находящемся в состоянии DISCONNECT ON/OFF, то только этот чиллер включится или выключится.

**ПРИМЕЧАНИЕ** Если используется дистанционный выключатель, то размыкающим контактом для всех агрегатов  $\mathbf{A}$ в сети DICN, находящихся в состоянии NORMAL или , будет контакт, подключенный к главному агрегату.

> Для чиллеров, находящихся в состоянии **DISCONNECT**  , размыкающим контактом будет контакт, подсоединенный к данному чиллеру.

**ПРИМЕЧАНИЕ** Если пользователь захочет, чтобы 1 агрегат работал только по его команде, этот агрегат n dir необходимо перевести в состояние  **ONZOEE** 

> При этом не рекомендуется присваивать данному агрегату статус главного. Даже если статус главного будет присвоен агрегату, находящемуся в состоянии DISCONNECT ON/OFF, размыкающим контактом для других агрегатов, находящихся в режиме NORMAL или STANDBY, будет контакт, подключенный к главному агрегату. Следовательно, невозможно выключить дистанционно только главный чиллер.

> В данном случае выключение только главного чиллера выполняется кнопкой ON/OFF, находящейся непосредственно на главном агрегате.

#### <span id="page-9-1"></span>Просмотр информации о работе чиллера

#### **1** Войдите в меню состояния. См. раздел [«Как войти в меню»](#page-8-4) [на странице 8](#page-8-4).

На дисплее пульта управления автоматически появится первая страница меню состояния, которая содержит следующую информацию об испарителе:

- MANUAL MODE или INLSETP1/2 или OUTLSETP1/2: это означает ручное или автоматическое управление. Если выбран режим автоматического управления, дисплей пульта управления покажет текущее установочное значение температуры. В зависимости от состояния удаленного контакта будет активно установочное значение 1 или установочное значение 2.
- INL WATER Е: текущая температура воды на входе в систему.
- OUTL WATER Е: текущая температура воды на выходе из системы (модели EUWL(\*)40~100) или на выходе в общем коллекторе (модели EUWL(\*)120~200).

**ПРИМЕЧАНИЕ** Для чиллеров, работающих в системе DICN, значения **INLET WATER** ER и OUTLET **WATER** ਪ੍ਰਿੰਸ относятся к индивидуальным агрегатам, а не к системе вцелом. Температурные значения для системы вцелом можно посмотреть на первой странице сетевого меню.

**2** Нажатием клавиши  $\odot$  откройте следующую страницу меню состояния. Эта страница имеется только в моделях с двумя холодильными контурами.

На этой странице меню состояния отображается следующая информация об испарителе:

- OUT WATER C1: текущая температура воды на выходе контура 1.
- OUT WATER C2: текущая температура воды на выходе контура 2.
- **3** Нажатием клавиши  $\left( \cdot \right)$  откройте следующую страницу меню состояния.

Cтраница UNIT STATUS меню состояния содержит информацию о состоянии различных контуров.

- С1: текущее состояние контура 1.
- С2: текущее состояние контура 2.

Когда контур включен, на дисплее может отображаться следующая информация.

• С1: 40% - это указанное в процентах количество включенных электромагнитных клапанов, определяющих ступень производительности данного контура.

**ПРИМЕЧАНИЕ** Если в контуре имеется превышение уровня высокого давления, на дисплее будет мигать 다 한 надпись "70%". При этом производительность контура снижается со 100% до 70%.

• THERMOSTAT ST : текущий шаг регулировки термостата. Ниже указано максимальное количество шагов регулировки термостата:

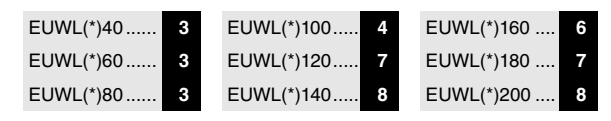

Когда контур выключен, на дисплее может отображаться следующая информация.

- SAFETY ACTIVE: сработало одно из защитных устройств контура (см. раздел [«Возможные неисправности и](#page-19-0) [способы их устранения» на странице 19\)](#page-19-0).
- (LIMIT): контур ограничен с помощью контакта дистанционного управления.
- TIMERS BUSY: текущее значение одного из программных таймеров не равно нулю (см. раздел [«Меню таймеров»](#page-12-0) [на странице 12\)](#page-12-0).

• CAN RRTUP: контур готов к запуску в случае возникновения необходимости в дополнительной холодильной мощности.

Приведенные выше четыре сообщения перечислены в порядке приоритета. Если один из таймеров продолжает отсчет и сработало одно из защитных устройств, появляется сообщение .

Параметр  является процентным выражением фактической холодопроизводительности чиллера.

**4** Нажатием клавиши (▼) откройте следующую страницу меню состояния.

Эта страница называется ACTUAL PRESSURES и содержит информацию о значениях давления в первом контуре.

- НР1: высокое давление хладагента в контуре 1. Первое число означает давление в барах, второе — соответствующую температуру в градусах Цельсия.
- LP1: низкое давление хладагента в контуре 1. Первое число означает давление в барах, второе — соответствующую температуру в градусах Цельсия.
- **5** Нажатием клавиши  $\odot$  откройте следующую страницу меню состояния. (Только для моделей EUWL(\*)120~200.) Эта страница называется ACTUAL PRESSURES и содержит информацию о значениях давления во втором контуре.
- **6** Нажатием клавиши  $\epsilon$  откройте следующую страницу меню состояния.

Эта страница меню доступна только в том случае, если система снабжена датчиками напряжения и тока. Она содержит информацию о значениях напряжения и тока на компрессоре.

**7** Нажатием клавиши (•) откройте следующую страницу меню состояния.

Эта страница содержит информацию о полной наработке компрессоров в часах и температуре окружающей среды.

**8** Нажмите клавишу g, чтобы вернуться к другим страницам меню.

#### <span id="page-10-0"></span>Регулировка установочных значений температуры

Чиллер допускает задание и выбор четырех или двух независимых установочных значений температуры:

в режиме охлаждения — двух для температуры воды на входе в испаритель и двух - на выходе из него.

- INLSETP1E: температура воды на входе в испаритель, установочное значение 1,
- INLSETP2E: температура воды на входе в испаритель, установочное значение 2.
- OUTLSETP1E: температура воды на выходе из испарителя, установочное значение 1,
- OUTLSETP2E: температура воды на выходе из испарителя, установочное значение 2.

Выбор одного из этих двух установочных значений (1 или 2) осуществляется с помощью двухпозиционного дистанционного переключателя (устанавливается пользователем). Какое из установочных значений используется чиллером в данный момент, можно проверить, войдя в меню состояния.

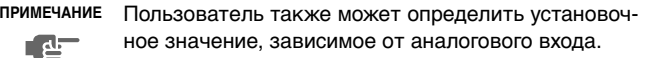

**ПРИМЕЧАНИЕ** Также см. «Изменение установок в сервисном меню» в разделе «Определение функций сменных **RET** цифровых входов и выходов» инструкции по монтажу.

Если выбран режим ручного управления (см. раздел [«Меню](#page-12-1) [установок пользователя»](#page-12-1)), ни одно из вышеупомянутых установочных значений температуры использоваться не будет.

Чтобы изменить установочное значение температуры, необходимо выполнить следующие действия:

**1** Войдите в меню установочных значений. См. раздел [«Как](#page-8-4) [войти в меню» на странице 8.](#page-8-4) Если для изменения установочных значений не

предусмотрен пароль пользователя (см. раздел [«Меню](#page-12-1) [установок пользователя»\)](#page-12-1), пульт управления сразу же войдет в меню установочных значений.

Если пароль пользователя предусмотрен, введите его с помощью клавиш  $\odot$  и  $\odot$  (см. [«Меню пароля](#page-14-0) [пользователя» на странице 14\)](#page-14-0). Нажмите клавишу  $\Theta$ , чтобы подтвердить правильность введенного пароля и войти в меню установочных значений.

**2** С помощью клавиши  $\Theta$  выберите установочное значение, которое необходимо изменить.

Установочное значение считается выбранным, если около его наименования мигает символ курсора.

Символ ">" указывает, какое из установочных значений температуры используется в данный момент.

**3** Нажатием клавиш  $\odot$  и  $\odot$  измените установочное значение температуры.

Ниже приводится значение по умолчанию, предельные значения и шаг регулировки установочных значений температуры охлаждения (испаритель):

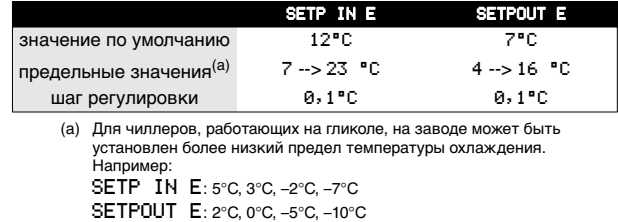

**4** Чтобы сохранить измененное установочное значение температуры, нажмите клавишу $\Theta$ .

Когда изменения будут сохранены, курсор перейдет к следующему установочному значению. Если изменения будут отменены, курсор займет положение в верхнем левом углу страницы.

**5** Чтобы изменить другие установочные значения, повторите действия, начиная с пункта 2.

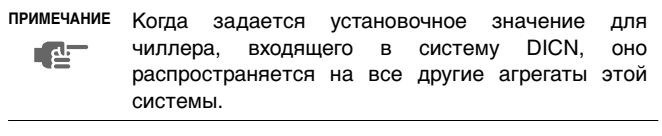

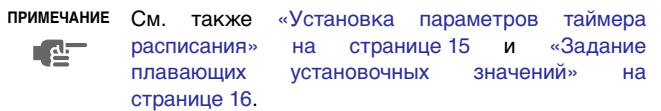

<span id="page-11-1"></span>Чиллеры оснащены защитными устройствами трех типов: защитные устройства чиллера, контуров и сетей.

При срабатывании устройства защиты чиллера все компрессоры выключаются. В меню защитных устройств будет указано, какое именно устройство сработало. На странице  STATUS меню состояния появится надпись: OFF - SAFETY <code>ACTIVE</code>, то есть «сработала защита» для всех контуров. Загорится красный светодиод клавиши @ и включится звуковая сигнализация.

При срабатывании устройства защиты контура компрессор этого контура выключается. На странице UNIT STATUS меню состояния появится надпись OFF - SAFETY ACTIVE, то есть «сработала защита» конкретного контура. Загорится красный светодиод клавиши @ и включится звуковая сигнализация.

Если срабатывает защитное устройство сети в системе DICN, подчиненные чиллеры, не опознанные сетью, будут функционировать самостоятельно, как одиночные агрегаты.

- Если подчиненный блок не будет опознан сетью, загорится красный свет внутри клавиши @ на пульте управления главного чиллера и включится звуковая сигнализация.
- Если главный чиллер не будет опознан сетью, загорится красный свет внутри клавиши @ каждого из подчиненных агрегатов и включится их звуковая сигнализация.

Если выключение чиллера произошло из-за сбоя в сети электропитания, он автоматически возобновит работу при нормализации напряжения.

Для возвращения агрегата в исходное состояние после срабатывания защиты необходимо выполнить следующие действия:

1 Нажмите клавишу <sup>@</sup>, чтобы подтвердить, что авария замечена.

Подача звукового сигнала прекратится.

Пульт управления автоматически перейдет на соответствующую страницу меню защитных устройств: устройств защиты блока или устройств защиты контура.

**2** Найдите причину отключения чиллера и устраните ее.

См. [«Вывод информации о сработавших защитных](#page-18-0) [устройствах и состоянии чиллера»](#page-18-0) и раздел [«Возможные](#page-19-0) [неисправности и способы их устранения» на странице 19](#page-19-0). Когда защитное устройство можно будет вернуть в исходное состояние, светодиод клавиши @ начнет мигать.

**ПРИМЕЧАНИЕ** Чтобы получить возможность сбросить ошибку контура EEU NOT CLOSED, необходимо выполнить  $\mathbf{d}$ несколько предварительных действий. См. раздел «Сброс сигнала аварии EEU NOT CLOSED» инструкции по монтажу.

**3** Нажмите клавишу  $\textcircled{a}$ , и защитные устройства, причина срабатывания которых устранена, вернутся в исходное состояние.

При необходимости введите USER PASSWORD или SERVICE PASSWORD. (смотрите раздел «Установка пароля на сброс защиты» инструкции по монтажу).

Когда все защитные устройства будут отключены и переведены в исходное состояние, светодиод клавиши p погаснет. Если же одно из защитных устройств все еще активизировано, светодиод клавиши @ продолжит светится. В этом случае повторите действия, начиная с пункта 2.

**4** При срабатывании защитного устройства чиллера достаточно будет только снова нажать клавишу  $\circledD$ .

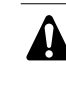

Если электропитание чиллера отключается пользователем для проведения ремонта защитного устройства, то после возобновления подачи питания защитное устройство возвращается в исходное состояние автоматически.

**ПРИМЕЧАНИЕ** Войдя в меню "предыстории", можно получить информацию о том, что происходило с системой 心 ранее, а именно: число срабатываний устройств защиты чиллера и контуров, а также состояние чиллера в момент срабатывания защиты.

#### <span id="page-11-0"></span>**Дополнительные возможности цифрового пульта управления**

В настоящем разделе приведен обзор и краткое функциональное описание страниц различных меню. В следующем разделе будет описано, как использовать функции этих меню для настройки и конфигурирования чиллера в систему.

В каждое меню можно войти, нажав соответствующую клавишу на панели цифрового пульта управления. Символ V на дисплее указывает, что с помощью клавиши  $\circ$  можно перейти к следующей странице текущего меню. Символ «на дисплее указывает, что с помощью клавиши () можно перейти к предыдущей странице текущего меню. Если на дисплее отображается символ :: Вы можете либо вернуться на предыдущую страницу, либо перейти на следующую.

#### Меню состояния

После запуска пульт управления автоматически входит в меню состояния.

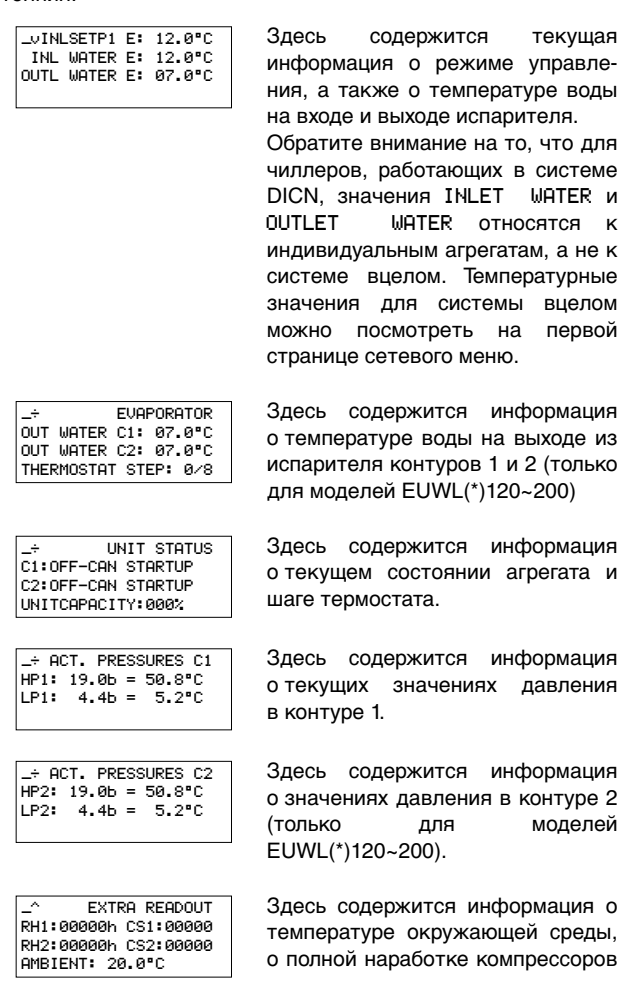

акже о температуре воды е и выходе испарителя. те внимание на то, что для ов, работающих в системе DICN, значения INLET WATER и WATER относятся к дуальным агрегатам, а не к вцелом. Температурные я для системы вцелом можно посмотреть на первой странице сетевого меню.

содержится текущая

содержится информация ратуре воды на выходе из .<br>геля контуров 1 и 2 (только <sub>(</sub>елей EUWL(\*)120~200)

содержится информация ем состоянии агрегата и рмостата.

содержится информация их значениях давления ne 1.

содержится информация ниях давления в контуре 2 для моделей  $(120~200)$ .

.<br>Содержится информация о атуре окружающей среды, й наработке компрессоров в часах и количестве запусков компрессоров.

#### Меню установочных значений

В зависимости от того, что было задано в меню установок пользователя и какой в данный момент выбран режим (охлаждение/нагрев), в меню "установочных значений" можно войти либо сразу, либо указав пароль пользователя.

**INLSETP1 E: 12.0°C** INLSETP2 E: 12.0°C OUTLSETP1 E: 07.0°C<br>OUTLSETP2 E: 07.0°C Здесь задаются установочные значения температуры.

#### <span id="page-12-1"></span>Меню установок пользователя

Меню установок пользователя, вход в которое защищен паролем, позволяет задать обычно используемый режим работы агрегатов.

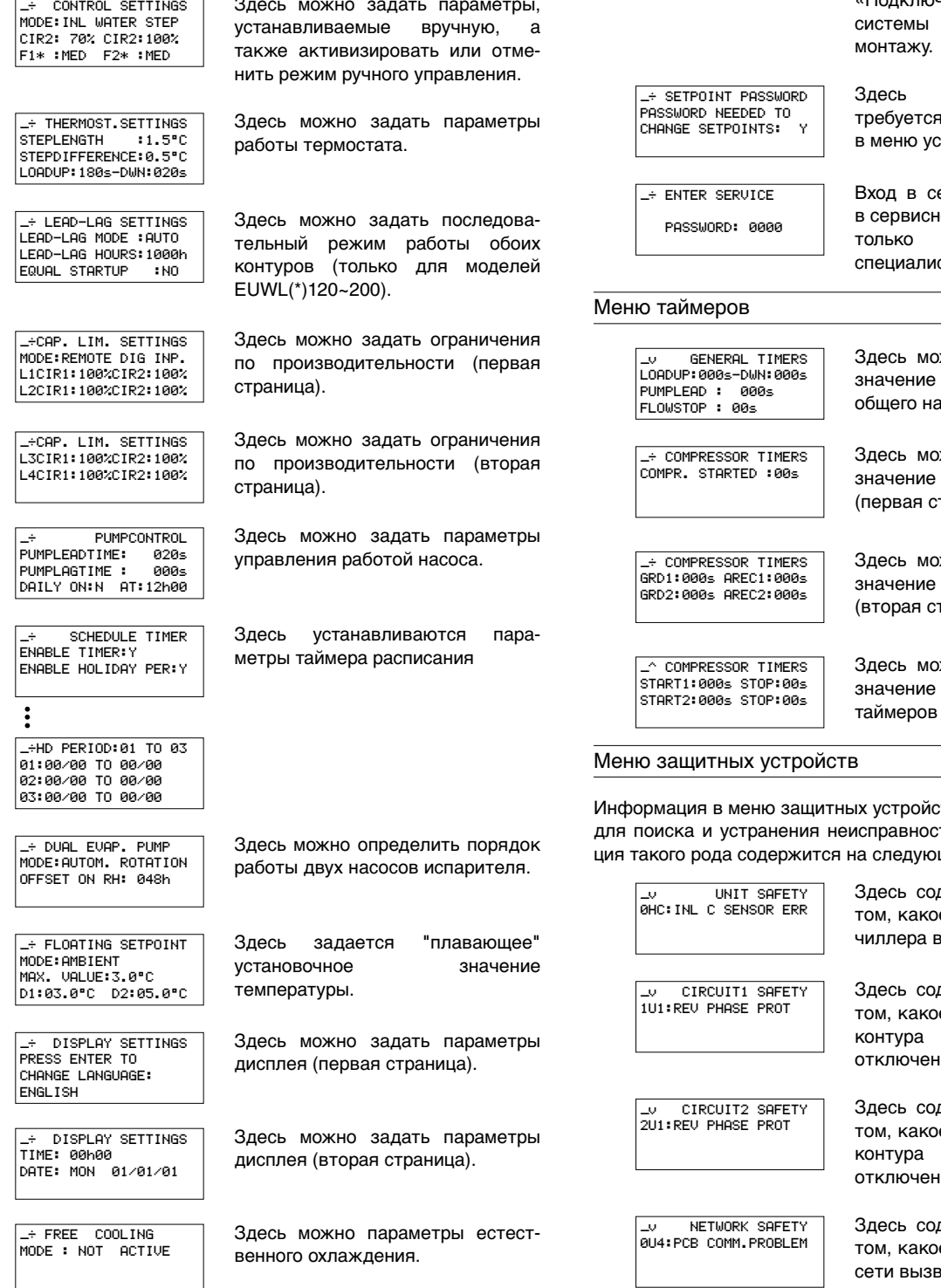

Здесь можно задать количество подчиненных блоков для одного «главного» блока. Это меню доступно только на чиллере, статус «главный / имеющем master»!

MASTER SETTING

MASTER SETTINGS

NR OF SLAVES:2

 $\sim$ 

HET MASTER<br>MODE:NORMAL<br>OFFSET:0000h

PUMP ON IF: UNIT ON

На дисплее пульта управления отображается наименование arperata: MASTER, SLAVE1 ... SLAVE3. Это наименование агрегата присваивается автоматически при задании адреса с помощью переключателя при формировании системы. См. «Установка адреса» в разделе «Подключение И установка DICN» инструкции по

можно определить, .<br>я ли пароль для входа тановочных значений.

ервисное меню (входить юе меню разрешается квалифицированным стам по установке).

<span id="page-12-0"></span>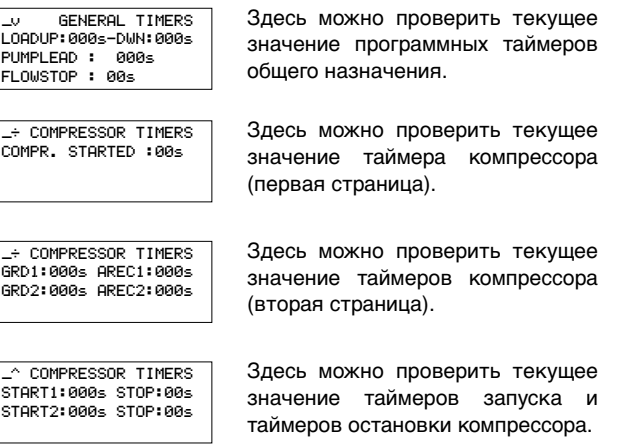

<span id="page-12-2"></span>тв служит, прежде всего, тей. Основная информа-

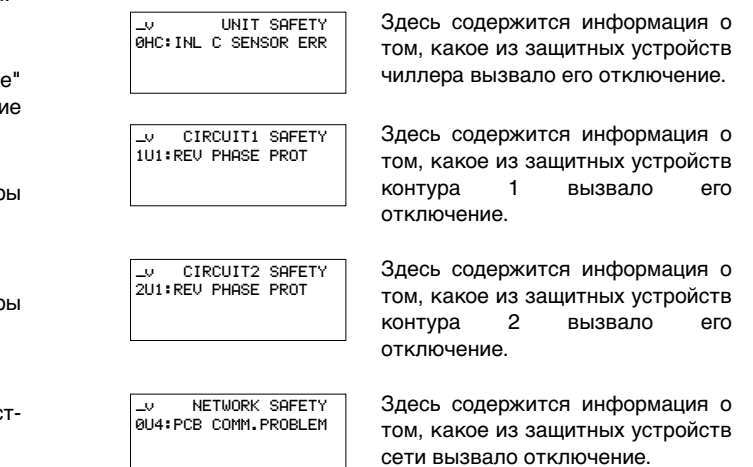

UNIT WARNING **0AE:FLOW HAS STOPPED**  Здесь содержится информация о том, какой из насосов стал причиной отключения.

Помимо приведенной выше базовой информации, на других страницах меню защитных устройств Вы можете получить более подробные сведения. Для этого нажмите клавишу q. Открывшиеся страницы будут сходны с изображенными ниже:

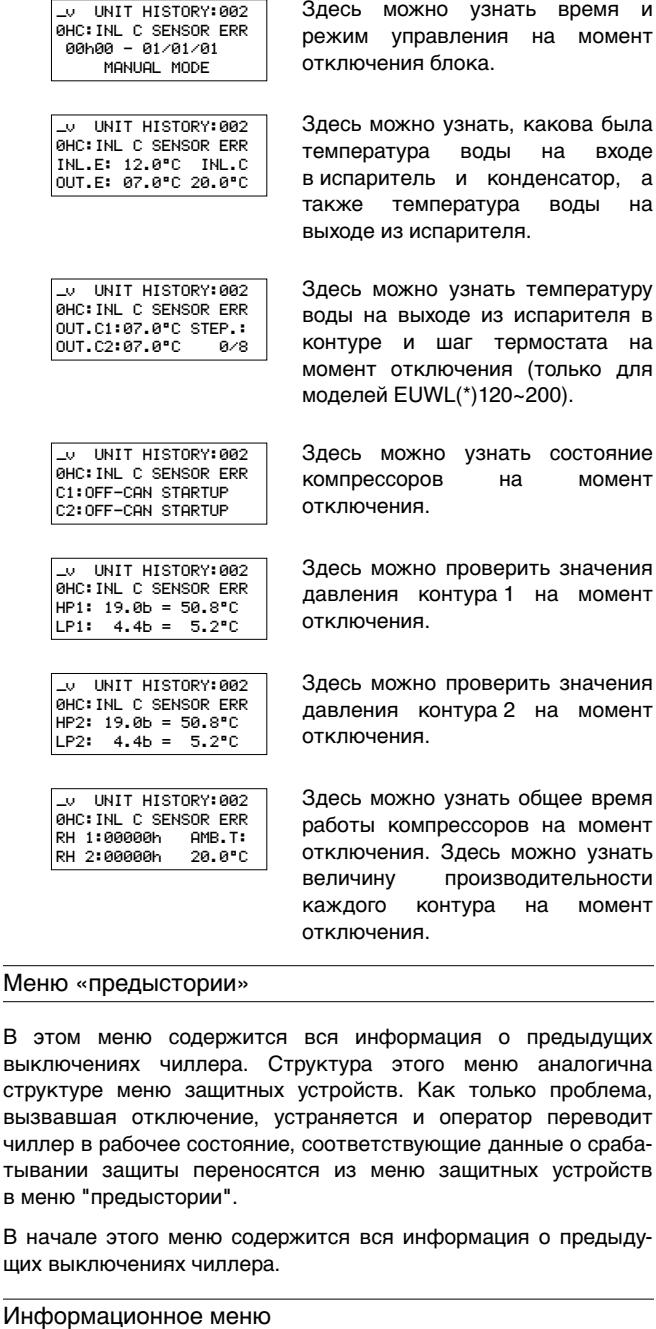

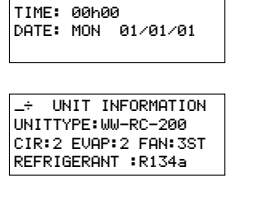

U TIME INFORMATION

Мен

Здесь можно просмотреть время и дату.

Здесь можно найти дополнительную информацию о чиллере, напр. название чиллера и тип используемого хладагента.

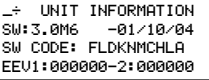

Здесь указана версия программного обеспечения пульта управления.

\_^ PCB INFORMATION BOOT:V<mark>3.01-15/04/02</mark><br>BIOS:V3.57-19/07/04 PLAN ADDRESS:01

Здесь содержится информация о печатной плате.

аварийной остановки и

зашиты от переи реле максимального

защиты от переи реле максимального

реле на выходе

#### Меню состояния входов/выходов

Это меню показывает состояние всех цифровых входов и релейных выходов чиллера.

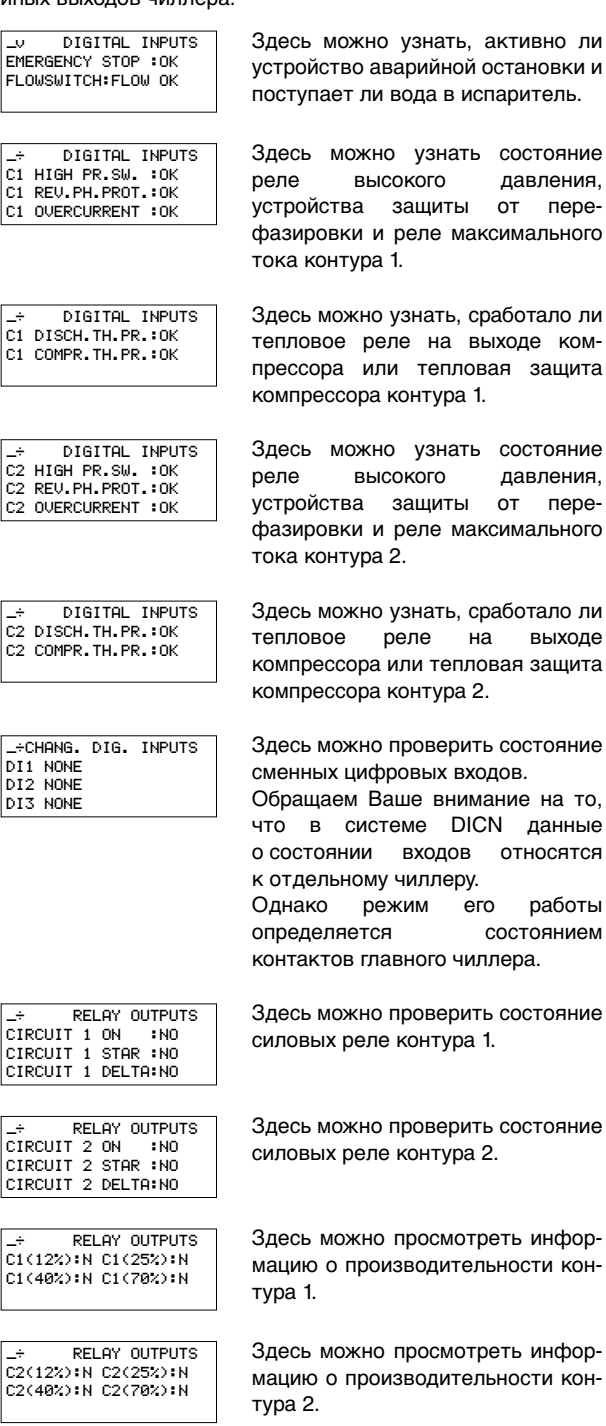

\_÷ RELAY OUTPUTS C1 FANSTEP 1:CLOSED<br>C1 FANSTEP 2:CLOSED C1 FANSTEP 3:CLOSED

**\*** RELAY OUTPUTS C2 FANSTEP 1:CLOSED<br>C2 FANSTEP 2:CLOSED

FANSTEP 3: CLOSED

**\*** RELAY OUTPUTS GEN. ALARM:CLOSED PUMP/GEN OPER: CLOSED

 $\overline{c}2$ 

∣АІ1:НОНЕ

Здесь можно проверить состояние реле скорости вентилятора контура 1.

Здесь можно проверить состояние реле скорости вентилятора контура 2.

Здесь можно проверить состояние слаботочных контактов насоса, аварийной сигнализации и нагревателя испарителя.

-CHANG. INP/OUTPUTS DI4 NONE DO1 EVAP.HEATERT. :C DO2 2ND EVAP PUMP :0 Здесь можно проверить состояние сменных релейных выходов.

EEV1\_INP/OUTPUTS BATTERY: C UALVE POSITION:0000

Здесь можно проверить состояние батареи электронного регулируюшего вентиля и электронный регулирующий вентиль контура 1.

\_^ EEV2 INP/OUTPUTS BATTERY: OK VALUE POSITION: 0000

Здесь можно проверить состояние батареи электронного регулируюшего вентиля и электронный регулирующий вентиль контура 2.

#### <span id="page-14-0"></span>Меню пароля пользователя

**CHANGE PASSWORD** PASSWORD: 0000<br>CONFIRM: 0000 NEM

Здесь можно изменить пароль пользователя

#### Сетевое меню

В сетевом меню содержится полезная информация по поводу сети.

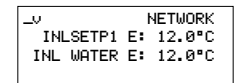

Здесь можно узнать установочное значение температуры. обшую температуру ВОДЫ на входе (температуру воды на входе главного агрегата)  $M$ обшую температуру воды на выходе (отображается только в том случе,  $AC<sub>TH</sub>$ задан режим OUTLET CONTROL и установлен невходящий в комплект поставки датчик общей температуры воды на выходе (R8T)). См. «Выбор управления» пежима на странице 14.

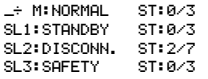

Страница сетевого меню показывает состояние главного (M) и подчиненных чиллеров (SL1 ...  $SL(3)$ 

Операции с меню установок пользователя

Вход в меню установок пользователя

Вход в меню установок пользователя защищен паролем пользователя; этот пароль имеет вид 4-хзначного числа от 0000 до 9999.

Войдите в меню USERSETTINGS MENU. (См. раздел «Как  $\mathbf{1}$ войти в меню» на странице 8.)

Пульт управления запросит пароль.

- Введите пароль с помощью клавиш (а) и ().  $\overline{2}$
- Чтобы подтвердить введенный пароль и войти в меню 3 установок пользователя, нажмите клавишу  $\Theta$ . На экране пульта управления автоматически появится первая страница меню установок пользователя.

Чтобы изменить параметры какой-либо функции:

- $\mathbf{1}$ Перейдите на соответствующую страницу меню установок пользователя с помощью клавиш ( и ) и ( •).
- $\overline{2}$ С помощью клавиши @ расположите курсор напротив параметра, который необходимо изменить.
- $\overline{\mathbf{a}}$ Выберите желаемое значение с помощью клавиш (а) и ( $\widehat{\mathbf{v}}$ ).
- $\Delta$ Лля полтверждения нажмите клавишу Ф. Если выбор будет подтвержден, курсор переместится к следующему параметру, который также можно изменить.

5 Чтобы изменить значения других параметров, повторите вышеуказанные действия, начиная с пункта 2.

#### <span id="page-14-1"></span>Выбор режима управления

Чиллер снабжен термостатом, управляющим его холодопроизводительностью. Имеются три режима управления чиллером:

- ручной режим управления: оператор самостоятельно задает холодопроизводительность чиллера - MANUAL CONTROL - с помощью установок:
	- F1\*, F2\* (интенсивность воздушного потока контуров 1 и 2 в ручном режиме): выкл., низкая, средняя или высокая.
	- C1R1, C1R2 (производительность контуров 1 и 2 в ручном режиме): 0%, 40%, 70%, 100%.
- режим управления по входному параметру: управление по температуре воды на входе в испаритель и/или конденсатор, когда эта величина служит параметром управления холодопроизводительностью чиллера - INLET WATER
- режим управления по выходному параметру: управление по температуре воды на выходе из испарителя, когда именно эта величина служит параметром управления холодопроизводительностью чиллера - OUTLET WATER

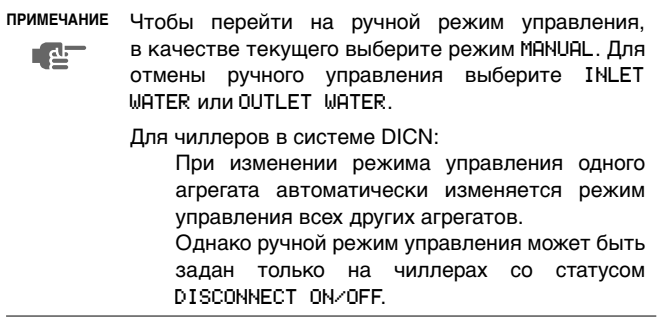

#### Задание параметров работы термостата

В режиме автоматического управления холодо- и теплопроизводительность чиллера контролируется термостатом. Однако параметры термостата не фиксированы; изменить их можно на странице THERMOST. SETTINGS меню установок пользователя.

В приведенной ниже таблице указаны значения по умолчанию, предельные значения и шаг регулировки параметров работы термостата:

|                     | Нижний<br>предел | Верхний<br>предел | Шаг | Пo<br>умолчанию |
|---------------------|------------------|-------------------|-----|-----------------|
| STPL ("C)           | 0.4              | 2.0               | 0.1 | $1.5$ (INLET)   |
|                     |                  |                   |     | 0.6 (OUTLET)    |
| STEPDIFFERENCE ("C) | 0.2              | 0.8               | 0.1 | 0.2 (OUTLET)    |
| LOADUP (sec)        | 15               | 300               |     | 180 (INLET)     |
|                     |                  |                   |     | 30 (OUTLET)     |
| LOADDOWN (sec)      | 15               | 300               |     | 20 (INLET)      |
|                     |                  |                   |     | 15 (OUTLET)     |

**ПРИМЕЧАНИЕ** Œ

При изменении установочного значения одного чиллера, находящегося в системе DICN, это изменение автоматически распространяется на все остальные агрегаты.

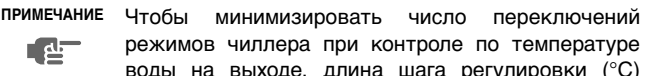

режимов чиллера при контроле по температуре воды на выходе, длина шага регулировки (°С) должна соответствовать следующим условиям:

- a>Qxшаг/(2xmxC)
- Q наивысшая холодопроизводительность чиллера в рамках рабочего диапазона (кВт)
- Шаг минимальный шаг холодопроизводительности чиллера (см. Engineering Data)
	- m массовый расход воды через испаритель агрегата (кг/сек)
	- C удельная теплоемкость теплоносителя (кДж/кг°C)=4,186 кДж/кг°C для воды
	- a шаг регулировки (°С) (определение а см. в [«Приложение I» на странице 23](#page-23-0))

**ПРИМЕЧАНИЕ** Установочные значения параметров термостата приводятся в [«Приложение I» на странице 23.](#page-23-0) - <sub>한</sub>

#### Установка параметров последовательного режима

(только для моделей EUWL(\*)120~200)

Последовательный режим определяет, какой контур запустится первым в случае возникновения необходимости в повышении производительности.

Последовательный режим имеет следующие параметры:

LEAD-LAG MODE

Автоматически: последовательность запуска контура 1 и контура 2 определяется пультом управления.

Вручную C1>C2: контур 1 запускается перед контуром 2. Если контур 1 отключится по причине сбоя, вместо него запустится контур 2.

Вручную C2>C1: контур 2 запускается перед контуром 1. Если контур 2 отключится по причине сбоя, вместо него запустится контур 1.

LEAD-LAG HOURS: В автоматическом режиме отображаемое на дисплее количество часов является максимальной разницей между общим временем работы контуров. Эта величина важна для проведения технического обслуживания чиллера. Ее не следует делать слишком малой, чтобы контуры не требовали технического обслуживания одновременно и чтобы по меньшей мере один из них мог всегда оставаться в работе.

Нижняя граница этой величины составляет 100 часов, верхняя — 1000 часов. Значение по умолчанию — 1000 часов.

■ EQUAL STARTUP: Если этому параметру задано значение Y (Да), оба контура будут пытаться набирать производительность попеременно.

Если этому параметру задано значение  (Нет), отстающий контур сможет запуститься только после того, как ведущий контур попытается набрать полную производительность.

Установка ограничений производительности

На экране CAP. LIM. SETTINGS можно задать до четырех параметров ограничения производительности.

Можно активизировать ограничение производительности:

- MODE:
	- SCHEDULE TIMER: см. [«Установка параметров таймера](#page-15-0) [расписания» на странице 15.](#page-15-0)
	- REMOTE DIG INP: когда сменный вход сконфигурирован на ограничение производительности.
		- **ПРИМЕЧАНИЕ** См. «Изменение установок в сервисном меню» в разделе «Определение функций 心 сменных цифровых входов и выходов» инструкции по монтажу.
- LIM1: активизация ограничения производительности 1.
- NOT ACT : ограничение производительности не активизировано.
- L1/L2/L3/L4 CIR 1: значение ограничения производительности контура 1 в случае ограничения производительности 1/2/3/4.

Настройка параметров управления работой насоса

Страница PUMPCONTROL в меню установок пользователя позволяет задавать время опережения запуска насоса и время задержки отключения насоса.

- PUMPLEADTIME: обычно задает время, в течение которого должен работать насос перед включением чиллера (или компрессора, если выбран параметр   для чиллера, находящегося в системе DICN).
- PUMPLAGTIME: используется для определения времени, в течение которого насос продолжает работать после выключения чиллера (или компрессора, если выбран параметр PUMP ON IF: COMPR ON для чиллера, находящегося в системе DICN).

#### <span id="page-15-0"></span>Установка параметров таймера расписания

Чтобы активизировать страницы таймера расписания или праздничный перид, сначала их нужно включить, изменив их значение на Y на соответствующей странице. Чтобы дезактивировать таймер расписания или праздничный период, их значение необходимо изменить на N. (См. [«Меню установок](#page-12-1) [пользователя» на странице 12.](#page-12-1))

Установить параметры таймера расписания позволяет страница SCHEDULE TIMER меню установок пользователя.

Для каждого дня недели можно задать принадлежность к определенной группе. Действия, заданные для группы, будут выполняться во все дни, принадлежащие к этой группе.

- MON, TUE, WED, THU, FRI, SAT and SUN: используются для определения того, к какой группе принадлежит каждый из дней недели (-/G1/G2/G3/G4).
- Для каждой из этих четырех групп можно задать до девяти действий, которые будут выполнены в установленное для каждого их них время. Возможные действия: включение чиллера (ON), выключение чиллера (OFF), установка установочного значения (ISP1 E, ISP2 E, OSP1 E, OSP2 E) и установка ограничения производительности (LIM1, LIM2, LIM3, LIM4, NO LIM).
- Помимо этих четырех групп существует группа праздничного периода, которая настраивается так же, как и остальные группы. На экране HD PERIOD можно ввести до 12 праздничных периодов. Во течение этих периодов таймер расписания будет работать по установкам группы праздничного периода.

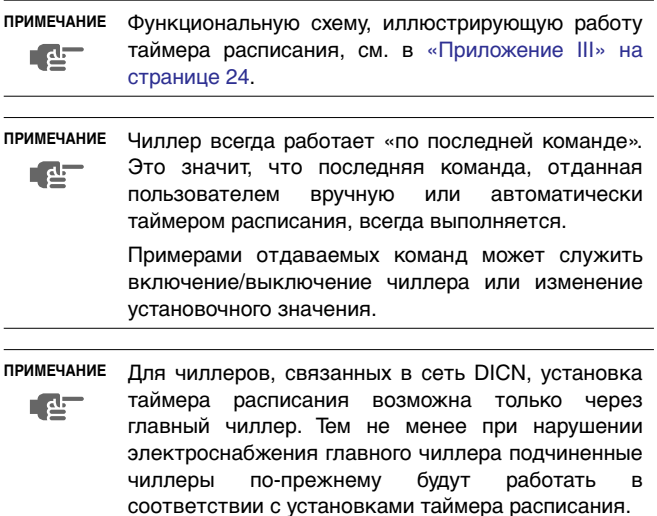

#### Определение порядка работы двух насосов испарителя

Страница DUAL EVAP. PUMP меню установок пользователя позволяет задать параметры управления двумя насосами испарителя (для этого необходимо в сервисном меню настроить сменный цифровой выход на работу со вторым насосом испарителя). См. инструкцию по монтажу.

- МОDE: используется для определения типа управления для двух насосов испарителя. Если выбрано автоматическое чередование, следует также указать разницу по наработке в часах.
	- АUTO: насос 1 и насос 2 будут работать поочередно в соответствии с установленной разницей по наработке в часах.
	- FUMP 1>PUMP 2: насос 1 всегда будет включаться первым.
	- FUMP 2>PUMP 1: насос 2 всегда будет включаться первым.
- OFFSET ON RH: используется для указания разницы по наработке в часах между двумя насосами. Этот параметр определяет момент отключения одного насоса и включения другого, когда они работают в режиме автоматического чередования.

#### <span id="page-16-0"></span>Задание плавающих установочных значений

Страница FLOATING SETPOINT меню установок пользователя позволяет задать изменение активного установочного значения пропорционально изменению температуры окружающего воздуха. Источник и параметры плавающего установочного значения выбирает пользователь.

- SOURCE: служит для указания режима плавающего установочного значения.
	- NOT **FRESENT: плавающее установочное значение не** активизировано.
	- AMBIENT: плавающее установочное значение изменяется в завивимости от температуры окружающего воздуха.
- МАХ. UALUE: служит для определения максимального значения, на которое может увеличиваться активное установочное значение.
- **D1: служит для определения температуры наружного** воздуха (источника), при которой плавающее установочное значение будет равно нулю.
- D2: позволяет задать параметры увеличения плавающего установочного значения при снижении температуры окружающего воздуха на 10°C.

**ПРИМЕЧАНИЕ** Функциональную схему, иллюстрирующую работу плавающего установочного значения, см. طء ∟ в [«Приложение II» на странице 23](#page-23-1).

#### Установка параметров дисплея

Страницы DISPLAY SETTINGS меню установок пользователя позволяют выбрать язык, а также установить время и дату.

- LANGUAGE: используется для выбора языка, на котором будет отображаться информация на дисплее (на первой странице) (для смены рабочего языка периодически нажимайте клавишу (4).
- TIME: используется для установки текущего времени (на второй странице).
- DATE: используется для установки текущей даты (на второй странице).

#### Установка параметров естественного охлаждения

Страница FREE COOLING меню установок пользователя позволяет управлять трехходовым клапаном воды при работе блока в состоянии естественного охлаждения. Для этого в сервисном меню сменный цифровой выход необходимо сконфигурировать для естественного охлаждения (см. инструкцию по монтажу).

- : хдесь можно установить параметры естественного охлаждения.
	- NOT ACTIVE: естественное охлаждение выключено.
	- **AMBIENT: естественное охлаждение происходит в зависи**мости от температуры окружающего воздуха.
	- INLET-AMBIENT: естественное охлаждение происходит в зависимости от разницы температуры воды на входе и температуры окружающего воздуха.
- SP: задание установочного значения естественного охлаждения.
- **DI: задание разницы естественного охлаждения.**

#### <span id="page-16-1"></span>Установка сетевых параметров

Установить сетевые параметры можно на странице  меню установок пользователя.

NR OF SLAVES: Задает число подчиненных чиллеров (от 1 до 3), подключенных к главному чиллеру.

Страница SETTINGS в сетевом меню разрешает пользователю задавать МОDE (режим работы) агрегата, промежуток времени OFFSET и условие, при котором насос должен работать.

- : Выберите режим, в котором должен находиться агрегат, а именно - NORMAL, STANDBY или DISCONN ON/OFF.
	- NORMAL: Работа чиллера управляется сетью. Решение об увеличении и снижении нагрузки на агрегат принимает главный пульт управления системы. Включение или выключение этого чиллера приведет к включению или выключению всех остальных агрегатов, если только они не находятся в режиме DISCONNECT ON/OFF. (см. далее) Изменение CONTROL SETTINGS и THERMOSTAT SETTINGS на этом чиллере распространяется и на все другие агрегаты. MANUAL CONTROL (ручное управление) таким чиллером невозможно. См. [«Выбор режима управления».](#page-14-1)
		- STANDBY: Чиллер, находящийся в этом режиме, рассматривается как NORMAL, и его функции аналогичны функциям агрегата со статусом NORMAL, однако он включится в работу только в следующих случаях:

когда другой агрегат находится в аварийном состоянии когда другой агрегат находится в режиме   0FF

когда температура не доходит до установочного значения несмотря на то, что все другие агрегаты работают некоторое время с полной нагрузкой

Если более чем одному чиллеру задан режим STANDBY, реально находиться в режиме "ожидания" будет только один из агрегатов. В этом случае реальный выбор агрегата, находящегося в режиме "ожидания", зависит от времени наработки.

• DISCONNECT ON/OFF: Включение или выключение одного чиллера не приведет к включению или выключению других arperaтов. При этом возможно MANUAL CONTROL (ручное управление) этим агрегатом.

Если чиллер перевести в режим  (автоматического управления), и при этом агрегат включен, то его управление будет осуществляться системой DICN так, как булто он находится в режиме NORMAL.

примечание Режим DISCONNECT ON/OFF выбирается при проведении технического обслуживания чиллера. В **RET** этом случае можно включать и выключать данный агрегат, не затрагивая другие агрегаты системы.

> Кроме того, в этом случае можно управлять этим чиллером в ручном режиме MANUAL CONTROL.

> Peжим DISCONNECT ON/OFF выбирается также в том случае, когда желательно, чтобы оператор мог решить сам, когда данный агрегат должен работать.

Заметьте, что в этом случае не имеет смысла переводить какой-либо другой агрегат в режим STANDBY. Так как имеется агрегат в постоянном режиме DISCONNECT ON/OFF, то чиллер, находящийся в режиме STANDBY, будет все равно восприниматься системой как агрегат, находящийся в режиме NORMAL.

- OFFSET: : Временное отклонение задает контрольную разницу во времени полной наработки (в часах) между этим чиллером и другим агрегатом, у которого OFFSET:0000 h. Эта величина важна для проведения технического обслуживания чиллера. Разница установочных значений полной наработки различных агрегатов должна быть достаточно большой, чтобы избежать необходимости одновременного обслуживания всех агрегатов. Нижняя граница этой величины составляет 0 часов, верхняя — 9000 часов. Значение по умолчанию — 0 часов.
- РUMP ОN IF: Данный режим задается в случае, если насос должен работать, пока чиллер находится в режиме (  ОН), или только тогда, когда работает компрессор (COMPR  $(1)$

Если выбран режим UNIT ON, слаботочный контакт S9L остается замкнутым до тех пор, пока включен чиллер. Если выбран режим , слаботочный контакт S9L разомкнется (насос остановится) после остановки компрессора, за исключением случаев, когда в это время в системе не будет работать ни один другой насос (то есть когда все контакты S9L на других чиллерах уже будут разомкнуты).

Смотрите также отдельную инструкцию «Варианты установки чиллеров в системе DICN».

**ПРИМЕЧАНИЕ** Установочные значения параметров, приведенные на этой странице сетевого меню, должны  $\mathbf{d}$ выполняться для всех чиллеров, подсоединенных к системе.

Установка и отмена пароля на изменение установочных значений

Включить и выключить запрос пароля пользователя на изменение установочных значений температуры можно на странице SETPOINT PASSWORD меню установок пользователя. Когда запрос на ввод пароля выключен, нет необходимости вводить пароль каждый раз, когда требуется изменить установочные значения.

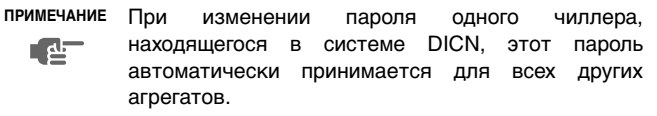

Установка параметров управления с помощью системы BMS

Параметр позволяет передать управление чиллером отдельной управляющей системе.

Настройка управления с помошью системы BMS осуществляется на страницах BMS SETTINGS и BMSBOARD SETTINGS сервисного меню. См. также «Изменение установок в сервисном меню» в разделе «Задание установочных параметров системы управления BMS» инструкции по монтажу.

Проверка текущих значений программных таймеров

В целях защиты системы от повреждений и поддержания ее правильной работы в состав программного обеспечения пульта управления чиллера включены несколько таймеров, ведущих обратный отсчет времени. Эти таймеры перечислены ниже:

- LOADUP (L0ADUP см. параметры термостата): этот таймер начинает отсчет, когда изменяется шаг регулировки термостата. Во время обратного отсчета чиллер не может перейти на более высокую ступень регулирования производительности.
- LOADDOWN (DWN см. параметры термостата): этот таймер начинает отсчет, когда изменяется шаг регулировки термостата. Во время обратного отсчета чиллер не может перейти на более низкую ступень регулировки производительности.
- FLOWSTART (FLOWSTART 15 с): этот таймер ведет обратный отсчет, когда идет циркуляция воды через испаритель и чиллер готов к запуску. Во время этого отсчета чиллер включиться не может.
- FLOWSTOP (FLOWSTOP 5 с): этот таймер начинает отсчет, когда циркуляция воды через испаритель прекращается после того, как таймер FLOWSTART дошел до нуля. Если за время обратного отсчета циркуляция не возобновилась, чиллер выключается.
- PUMPLEAD (PUMPLEAD см. параметры управления работой насоса): таймер начинает вести отсчет каждый раз, когда включается агрегат. Во время этого отсчета чиллер включиться не может.
- PUMPLAG (PUMPLAG см. параметры управления работой насоса): таймер начинает вести отсчет каждый раз, когда выключается чиллер. Во время этого обратного отсчета насос продолжает работать.
- $\Box$  GUARDTIMER 1/2 (GRD1.2 60 с): этот таймер начинает отсчет после выключения компрессора контура 1, а также контура 2 соответственно. Во время обратного отсчета перезапустить компрессор нельзя.
- STARTTIMER (COMPR. – 10 c): этот таймер начинает отсчет каждый раз, когда запускается компрессор. Во время обратного отсчета этого таймера никакой другой компрессор запуститься не может.
- ANTIRECYCLING 1/2 (AREC1,2 600 с): этот таймер начинает отсчет после запуска компрессора контура 1, а также контура 2 соответственно. Во время обратного отсчета перезапустить компрессор нельзя.
- STARTUPTIMER 1/2 (STARTUPTIME1, 2 140 с): этот таймер начинает отсчет после запуска компрессора контура 1, а также контура 2 соответственно. Во время обратного отсчета производительность компрессора ограничена 40% ым уровнем.

Чтобы проверить текущие значения программных таймеров, необходимо выполнить следующие действия:

1 Войдите в меню TIMERS MENU. (См. раздел [«Как войти](#page-8-4) [в меню» на странице 8.](#page-8-4))

На дисплее пульта управления появятся текущие значения таймеров общего назначения GENERAL TIMERS, а именно: LOADUP, LOADDOWN, FLOWSTART, FLOWSTOP (если чиллер включен, а показания FLOWSTART достигли нуля) и STARTTIMER.

**2** Чтобы проверить значения таймеров компрессора, нажмите клавишу  $\mathcal{F}$ ).

На дисплее пульта управления появятся текущие значения таймеров компрессоров COMPRESSOR TIMERS, а именно: GUARDTIMER (по одному на каждый контур) и ANTIRECYCLING (по одному на каждый контур).

**3** Чтобы проверить значения остальных таймеров, нажмите клавишу  $\mathcal{F}$ 

На дисплее пульта управления появятся текущие показания STARTUP TIMERS.

<span id="page-18-0"></span>Вывод информации о сработавших защитных устройствах и состоянии чиллера

Если после того, как раздался звуковой сигнал тревоги, нажать клавишу @, пульт управления автоматически войдет в меню защитных устройств.

- Если причиной прекращения работы чиллера послужило срабатывание устройства его защиты, пульт управления перейдет на страницу UNIT SAFETY меню защитных устройств.
- Если сработало устройство защиты контура 1 или контура 2, пульт управления перейдет на страницу 1 или CIRCUIT 2 SAFETY соответственно.
- В системе DICN на дисплее пульта управления может также появиться надпись: NETWORK SAFETY PCB COMMUN. PROBLEMS (сработало защитное устройство системы DICN, проблемы связи с пультом управления). Это случается тогда, когда задано неправильное количество подчиненных чиллеров (см. [«Установка сетевых параметров» на](#page-16-1) [странице 16\)](#page-16-1), или когда один из подчиненных агрегатов "потерян" (из-за нарушения связи внутри системы или сбоя в подаче питания).

Убедитесь в том, что задано правильное количество подчиненных чиллеров и связь между ними не нарушена.

**ПРИМЕЧАНИЕ** Вы можете увидеть "найденные" подчиненные агрегаты на второй странице сетевого меню.心

- Если чиллер настроен на работу с двумя насосами испарителя, то при отключении из-за срабатывания защитного устройства на одном из насосов пульт управления перейдет на страницу DUAL PUMP SAFETY меню защитных устройств.
- **1** Когда раздался звуковой сигнал тревоги, нажмите клавишу @.

Откроется соответствующая страница меню защитных устройств, содержащая общую информацию. Для получения более подробной информации нажмите клавишу  $\Theta$ . На этих страницах представлена информация о состоянии чиллера в момент отключения (см. [«Меню защитных](#page-12-2) [устройств» на странице 12](#page-12-2)).

**2** В случае одновременного срабатывания защитных устройств различных типов (что обозначается отображением символов  $\land$   $\lor$  или  $\div$ ), для их поиска воспользуйтесь клавишами  $\mathbf{\mathfrak{D}}$  и  $\mathbf{\mathfrak{D}}$ .

#### *Операции с меню "предыстории"*

Вывод информации о срабатываниях защитных устройств и состоянии чиллера после перезапуска

Информация, имеющаяся в меню защитных устройств, хранится также и в меню "предыстории", куда она заносится после перезапуска чиллера или отдельного контура. Таким образом, меню "предыстории" дает возможность получить информацию о состоянии чиллера в момент последнего отключения.

Чтобы получить информацию о срабатывании защитных устройств и состоянии чиллера на момент отключения, необходимо выполнить следующие действия:

1 Войдите в меню HISTORY MENU. (См. раздел [«Как войти](#page-8-4) [в меню» на странице 8.](#page-8-4))

Пульт управления откроет последнюю страницу HISTORY, на которой будет отрображена общая информация о чиллере на момент его последнего отключения.

- **2** Нажимайте клавиши ( и ) и э, чтобы просмотреть другие имеющиеся страницы меню HISTORY.
- **3** Для получения более подробной информации нажмите клавишу @.

Получение дополнительной информации о системе

- 1 Через главное меню войдите в меню INFO MENU. (См. раздел [«Как войти в меню» на странице 8\)](#page-8-4). Пульт управления откроет страницу TIME INFORMATION, на которой будет представлена следующая информация: время и дата.
- **2** Нажатием клавиши  $\odot$  перейдите к первой странице UNIT INFORMATION информационного меню.

На этой странице отображается название чиллера и марка используемого хладагента.

Нажатием клавиши  $\odot$  перейдите к следующей странице UNIT INFORMATION информационного меню.

Эта страница содержит информацию о версии программного обеспечения пульта управления.

4 Нажатием клавиши  $\odot$  перейдите к странице РСВ INFORMATION информационного меню.

На этой странице содержится информация о печатной плате.

*Операции с меню состояния входов/выходов*

Проверка состояния входов и выходов

Меню состояния входов/выходов содержит информацию о состоянии цифровых входов и релейных выходов системы.

Фиксированные цифровые входы:

- EMERGENCY STOP: показывает, была ли нажата кнопка аварийного выключения.
- : показывает состояние реле протока: включены или выключены.
- HIGH PRESSURE SWITCH 1/2: показывает текущее состояние тепловой защиты компрессора.
- REVERSE PHASE PROTECTOR 1/2: показывает текущее состояние тепловой защиты компрессора.
- **OVERCURRENT** 1/2: показывает текущее состояние тепловой защиты компрессора.
- DISCHARGE THERMAL PROTECTOR 1/2: показывает текущее состояние тепловой защиты компрессора.
- **COMPRESSOR** HERMAL PROTECTOR 1/2: показывает текущее состояние тепловой защиты компрессора.

Сменные цифровые входы:

- CAP. LIM 1/2/3/4: показывает положение переключателя возможности/невозможности ограничения производительности.
- DUAL SETPOINT: показывает положение двухпозиционного дистанционного переключателя: установочное значение 1 или установочное значение 2.
- REM. 0N/OFF: показывает положение дистанционного выключателя.
- **STATUS:** показывает положение подключенного переключателя.

Фиксированные релейные выходы:

- $\blacksquare$  CIRCUIT  $1/2$  ON: показывает, включен или выключен 1 или 2 контур.
- $\blacksquare$  CIRCUIT  $1/2$  STAR: показывает, включен ли контур 1 или 2 по схеме «звезда».
- $\blacksquare$  CIRCUIT  $1/2$  DELTA: показывает, включен ли контур 1 или 2 по схеме «треугольник».
- C1/2 (12%): показывает 12%-ный уровень производительности контура 1 или 2.
- C1/2 (25%): показывает 25%-ный уровень производительности контура 1 или 2.
- С1/2 (40%); показывает 40%-ный уровень производительности контура 1 или 2.
- С1/2 (70%): показывает 70%-ный уровень производительности контура 1 или 2.
- C1/2 FANSTEP 1: показывает, задана ли первая ступень регулировки скорости вращения вентиляторов контура 1 или 2.
- C1/2 FANSTEP 2: показывает, задана ли первая ступень регулировки скорости вращения вентиляторов контура 2 ипи 2
- C1/2 FANSTEP 3: показывает, задана ли первая ступень регулировки скорости вращения вентиляторов контура 3 или 2.
- PUMPCONTACT: показывает состояние слаботочного контакта общей аварийной сигнализации. Контакт замыкается при включении насоса.
- GEN. ALARM: показывает состояние слаботочного контакта общей аварийной сигнализации. Этот контакт замыкается при любой неисправности чиллера.

Сменные релейные выходы:

- 2ND EUAP PUMP: показывает состояние второго насоса испарителя.
- **CONDENSER** PUMP: показывает состояние насоса конденсатора.
- 100% САРАСІТУ: указывает на то, что блок работает на все 100%.
- FREE COOLING: показывает состояние трехходового клапана воды при работе блока с естественным охлаждением.
- 1 (CLOSED): показывает на замкнутое состояние сменного цифрового выхода.

Сменные аналоговые вхолы:

- SETP. SIGN. 0mU: показывает состояние аналогового входа
- SETP, SIGN, 0, 00; показывает состояние аналогового входа
- SETP. SIGN. 0mR: показывает состояние аналогового входа
- MS OUT E: показывает состояние аналогового входа

Для проверки входов и выходов необходимо выполнить следующие действия:

Войдите в меню I/0 STATUS MENU. (См. раздел «Как войти  $\blacksquare$ в меню» на странице 8.)

Пульт управления откроет первую страницу DIGITAL INPUTS.

 $\overline{2}$ Для просмотра других страниц меню состояния входов/ выходов воспользуйтесь клавишами (А) и ().

Операции с меню пароля пользователя

Изменение пароля пользователя

Вход в меню пользователя и меню установочных значений защищен паролем пользователя, который представляет собой 4-хзначное число в диапазоне от 0000 до 9999.

примечание Пароль пользователя по умолчанию - 1234.

【曹

Чтобы изменить пароль пользователя, необходимо выполнить следующие действия:

- Войдите в меню USERPASSWORD MENU. (См. раздел «Как 1 войти в меню» на странице 8). Пульт управления запросит пароль.
- Введите пароль с помощью клавиш (•) и (А).  $\mathbf{2}$
- Для подтверждения пароля нажмите клавишу  $\Theta$  и войдите 3 в меню пароля пользователя. Пульт управления запросит новый пароль.

Нажмите клавишу (4), чтобы начать процедуру изменения.  $\overline{\mathbf{A}}$ Kypcop разместится за надписью NEW PASSWORD.

- 5 Введите новый пароль с помошью клавиш (▼) и (д).
- 6 Для подтверждения нового пароля нажмите клавишу  $\Theta$ .
	- После подтверждения нового пароля пульт управления попросит ввести его еще раз (по соображениям безопасности). Курсор разместится за надписью CONFIRM.
- $\overline{7}$ Введите новый пароль еще раз с помощью клавиш ( $\bullet$ ) и (А).
- $\mathbf{a}$ Для подтверждения нового пароля нажмите клавишу  $\omega$ .

**ПРИМЕЧАНИЕ** Прежний пароль будет изменен только в том случае, если новый и подтвержденный пароли 心 совпадут.

> При изменении пароля одного чиллера, находящегося в системе DICN, этот пароль автоматически принимается для всех других агрегатов.

## <span id="page-19-0"></span>Возможные неисправности и способы их устранения

Этот раздел посвящен выявлению и устранению неисправностей, которые могут возникнуть в процессе эксплуатации чиллера.

Прежде чем начать поиск неисправности, проведите тщательную визуальную проверку чиллера для выявления очевидных дефектов, таких как отсутствие контакта или повреждение проводки.

Прежде, чем обращаться к дилеру, представляющему в Вашем регионе, внимательно прочтите данный раздел -ЭТО сэкономит Ваше время и деньги.

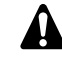

При проведении проверки местного распределительного шитка или электрического шитка чиллера убедитесь в том, что питание отключено с помощью размыкателя цепи.

Если сработало защитное устройство, отключите чиллер от сети электропитания и найдите причину срабатывания защиты, только после этого можно попробовать вернуть его в исходное положение. Ни в коем случае не перемыкайте защитные устройства и не изменяйте их заводские регулировки. Если причину неисправности найти не удалось, обратитесь к дилеру, представляющему в Вашем регионе.

#### **Признак неисправности 1: Чиллер не запускается, но светодиод "ВКЛ" светится**

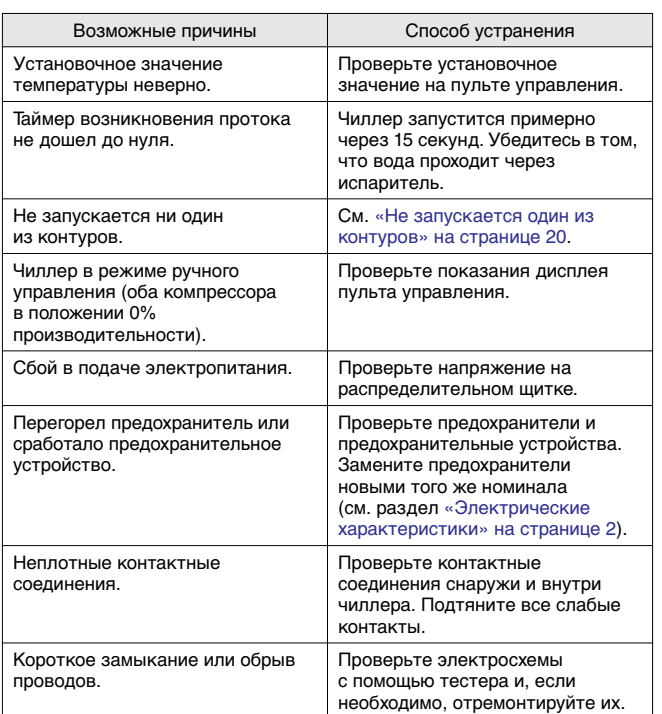

**Признак неисправности 2: Чиллер не запускается, а светодиод "ВКЛ" мигает**

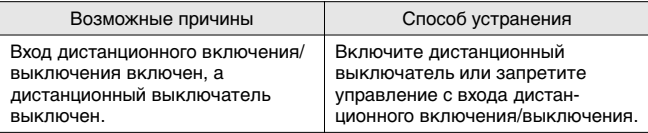

#### **Признак неисправности 3: Чиллер не запускается и светодиод "ВКЛ" не светится**

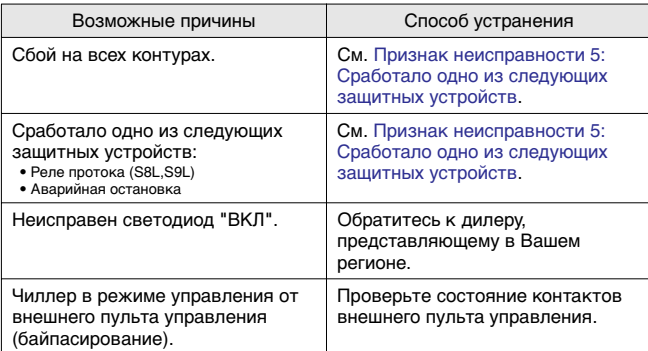

#### <span id="page-20-1"></span>**Признак неисправности 4: Не запускается один из контуров**

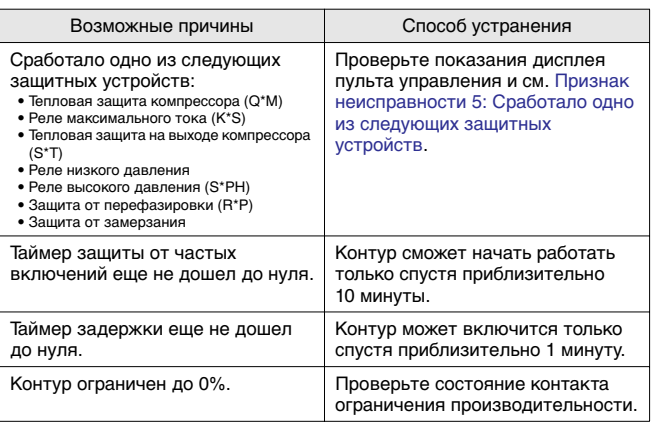

<span id="page-20-0"></span>**Признак неисправности 5: Сработало одно из следующих защитных устройств**

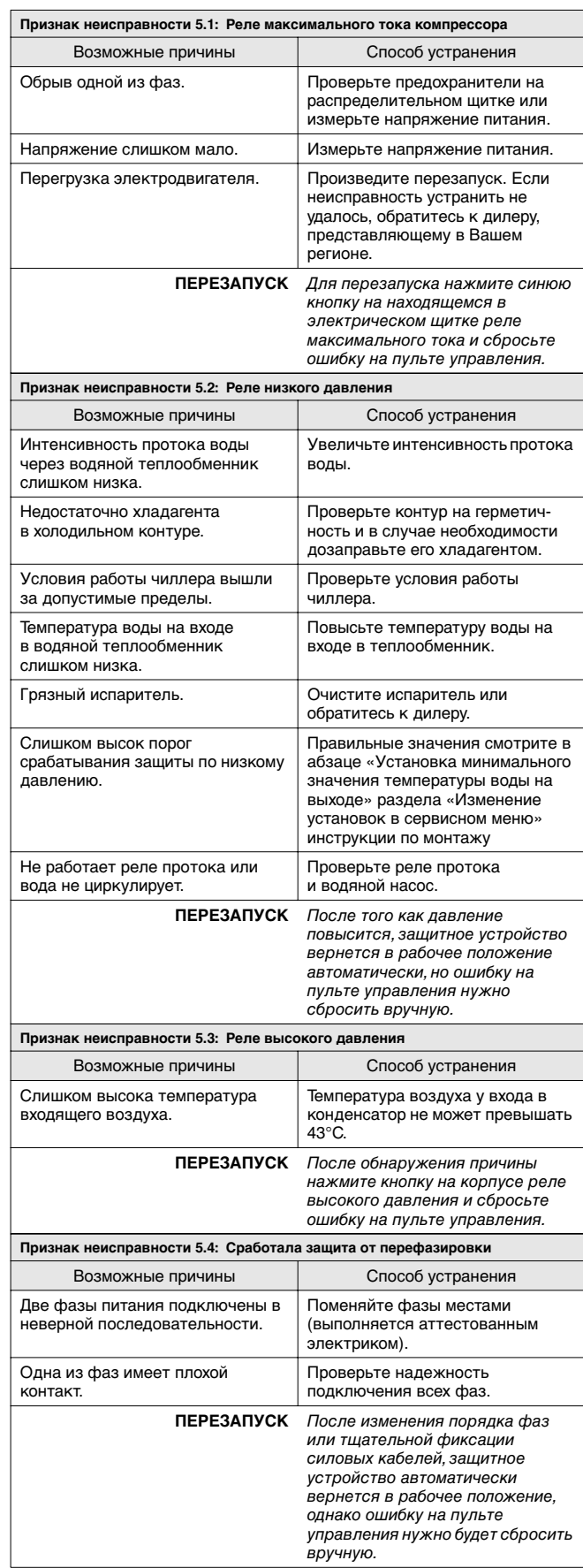

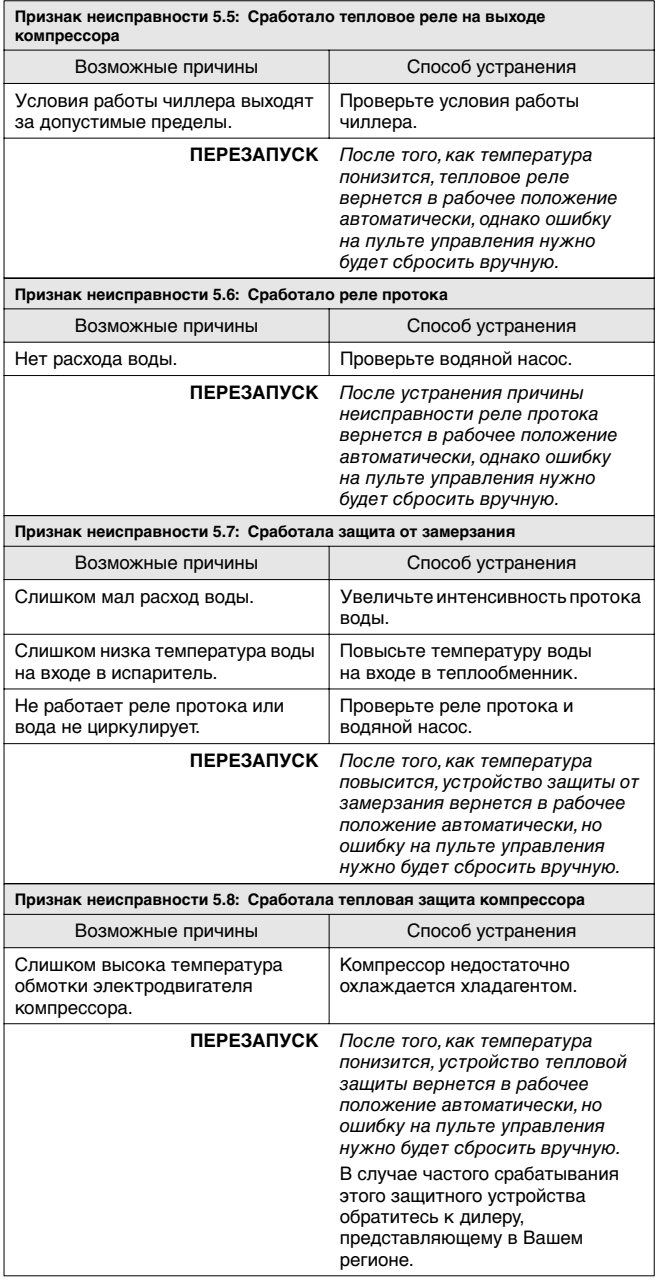

**Признак неисправности 6: Чиллер выключается после непродолжительного периода работы вскоре после запуска**

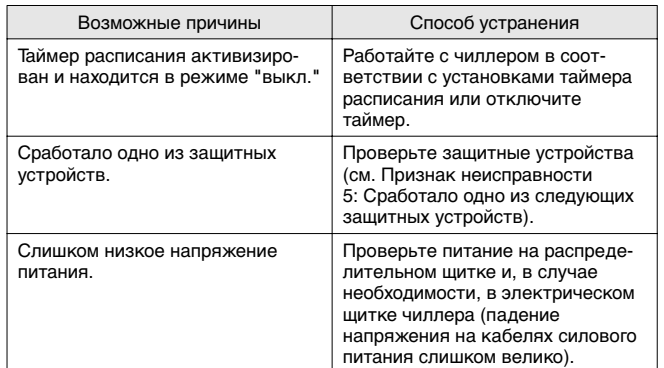

**Признак неисправности 7: Чиллер работает непрерывно, но температура воды остается более высокой, чем задано с пульта управления**

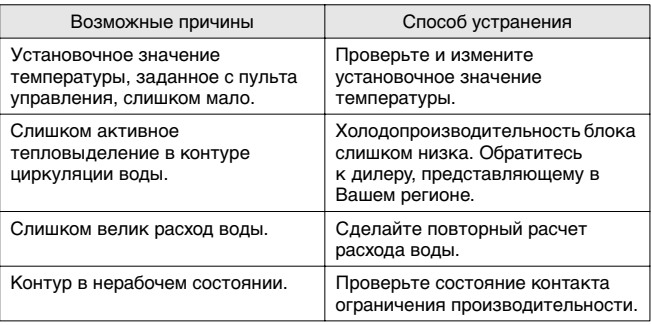

**Признак неисправности 8: Повышенный шум и вибрация чиллера**

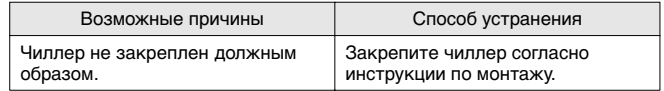

Признак неисправности 9: На дисплее пульта управления<br>появляется надпись № LINK (нет соединения по управлению)<br>(только для системы DICN)

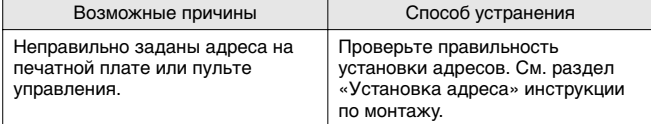

Признак неисправности 10: Отображается сообщение об аварии<br>NETWORK SAFETY PCB COMMUN、PROBLEMS

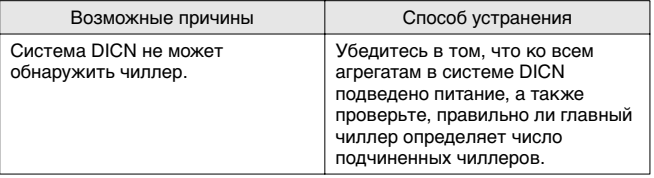

## <span id="page-22-0"></span>**Техническое обслуживание**

Для обеспечения бесперебойной работы чиллера необходимо через определенные интервалы времени производить осмотр и проверку самого чиллера и подведенной к нему электропроводки.

Если блок используется для кондиционирования воздуха, то проверка должна проводиться не реже одного раза в год. Если же блок используется в иных целях, проверка должна проводиться каждые 4 месяца.

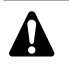

Прежде чем начать какую бы то ни было проверку или ремонт, обязательно отключите размыкатель цепи питания на распределительном щитке, выньте предохранители и переведите предохранительные устройства в разомкнутое состояние.

Никогда не применяйте для чистки чиллера воду под давлением.

#### <span id="page-22-1"></span>**Операции технического обслуживания**

Электрическая проводка и кабели питания должны проверяться только аттестованным электриком, имеющим лицензию на проведение таких работ.

Воздушный теплообменник

Удалите со змеевика конденсатора пыль и грязь с помощью щетки и продувочного устройства. Воздух при продувке должен быть направлен за пределы агрегата. Следите за тем, чтобы не погнуть и не повредить оребрение.

- Электропроводка и электропитание
	- Проверьте напряжение электропитания в местном распределительном щитке. Оно должно соответствовать значению, указанному на имеющейся на блоке идентификационной табличке.
	- Проверьте подключение проводов и кабелей на надежность контактов.
	- Проверьте работу размыкателя цепи и детектора утечки на землю, находящихся в местном распределительном щитке.
- Внутренняя проводка чиллера

Визуально проверьте электрический щиток на предмет надежности контактов в электроприборах. Убедитесь в том, что все электрические устройства не имеют повреждений и надежно закреплены на своих местах.

■ Заземление

Убедитесь в том, что провода заземления подсоединены правильно, а заземляющие клеммы надежно закреплены.

- Контур циркуляции хладагента
	- Проверьте, нет ли утечек хладагента внутри чиллера. В случае обнаружения утечки обратитесь к дилеру, представляющему в Вашем регионе.
	- Проверьте рабочее давление в контуре хладагента. См. абзац [«Включение чиллера»](#page-8-3), пункт (2).
- **Компрессор** 
	- Проверьте, нет ли утечки масла. В случае обнаружения утечки обратитесь к дилеру, представляющему в Вашем регионе.
	- Проверьте, нет ли повышенных шумов и излишней вибрации при работе компрессора. В случае обнаружения повреждений компрессора обратитесь к дилеру, представляющему в Вашем регионе.
- Подача воды
	- Проверьте, надежно ли подключены трубопроводы воды к чиллеру.
	- Проверьте качество воды (см. требования к качеству воды в инструкции по монтажу).
- Фильтры для воды
	- Не забывайте очищать водяной фильтр перед входом воды в испаритель каждые 4 месяца.
	- Проверьте фильтр на возможное повреждение и убедитесь в том, что размер сетки по всей поверхности фильтра по-прежнему составляет максимум 1,0 мм.
- Датчики температуры воды

Проверьте правильность крепления всех датчиков температуры воды к теплообменнику (см. также наклейку, нанесенную на теплообменник).

#### <span id="page-22-2"></span>**Утилизация**

Демонтаж блока, удаление холодильного агента, масла и других частей должны проводиться в соответствии с местными и общегосударственными нормативными требованиями.

## <span id="page-23-0"></span>**Приложение I**

#### **Параметры термостата**

Регулирование температуры воды на входе/температуры воды на выходе

На приведенной ниже схеме показаны типичные параметры термостата при регулировке температуры воды на выходе во время работы системы в режиме охлаждения.

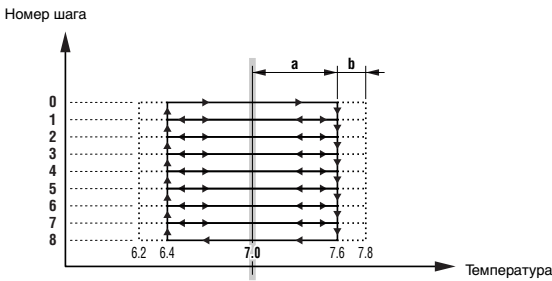

Установочное значение температуры

В приведенной ниже таблице указаны значения параметров термостата, задаваемые по умолчанию, а также минимальные и максимальные значения этих параметров.

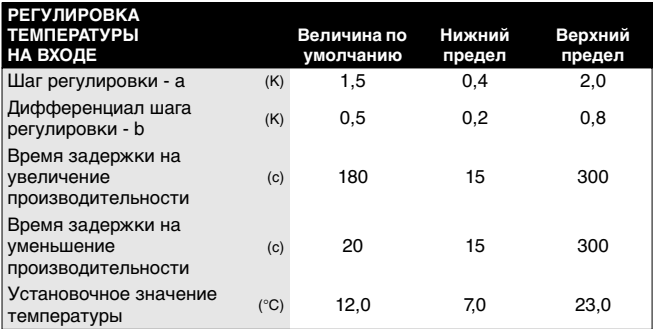

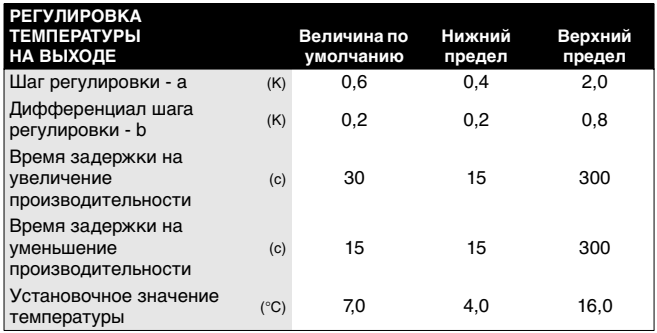

**ПРИМЕЧАНИЕ** Приведенные выше значения параметров термостата относятся только к стандартным моделям **- 참** чиллеров.

## <span id="page-23-1"></span>**Приложение II**

#### **Работа плавающего установочного значения**

В приведенной ниже таблице и на схеме показаны верхние и нижние пределы величин параметров плавающего установочного значения, величина этого значения по умолчанию и его зависимость от результатов на испарителе.

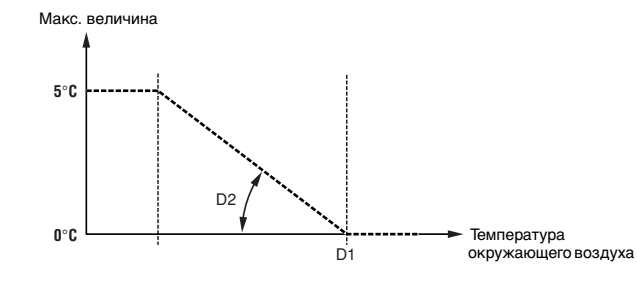

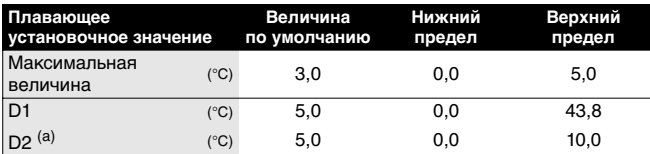

(a) увеличение величины плавающего установочного значения при понижении температуры окружающего воздуха на 10°C

#### <span id="page-24-0"></span>Пример установки параметров таймера расписания

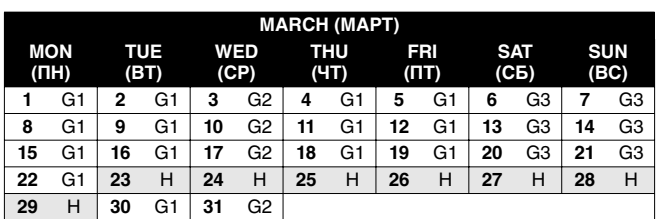

Чтобы задать показанное выше расписание, необходимо установить следующие параметры:

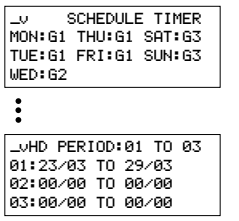

Во все дни, причисленные к одной группе, таймер будет работать в соответстии с установками этой группы.

В данном примере:

- во все понедельники, вторники, четверги и пятницы таймер будет работать в соответствии с установками, заданными для группы 1 (G1),
- во все среды таймер будет работать в соответствии с установками, заданными для группы 2 (G2),
- во все субботы и воскресенья таймер будет работать в соответствии с установками, заданными для группы 3  $(63)$ .
- по всем праздничным дням таймер будет работать в соответствии с установками, заданными для праздничной группы (Н).

Для всех групп - G1, G2, G3, G4 и H - можно задать установки, пример которых приведен на схеме ниже (установки для группы 1):

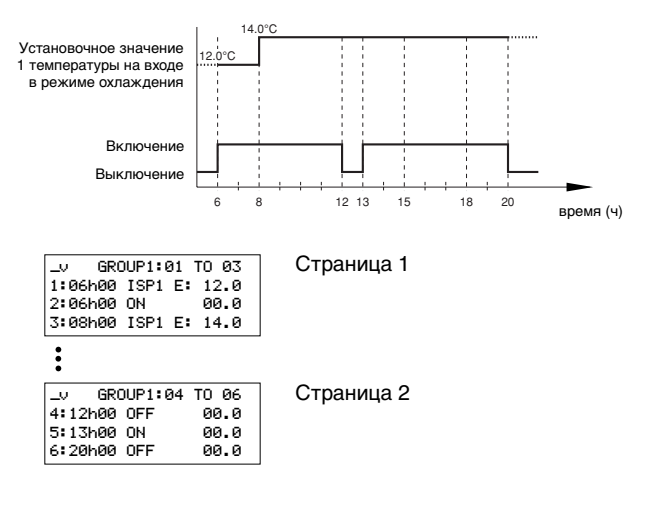

## Приложение IV

#### Работа естественного охлаждения

Зависимость естественного охлаждения от температуры окружающего воздуха

состояние естественного охлаждения

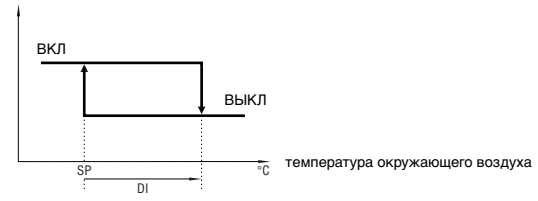

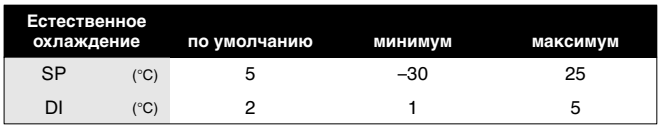

Зависимость естественного охлаждения от разницы между температурой воды на входе в испаритель и температурой окружающего воздуха

состояние естественного охлаждения

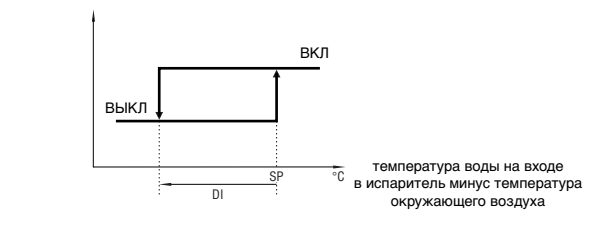

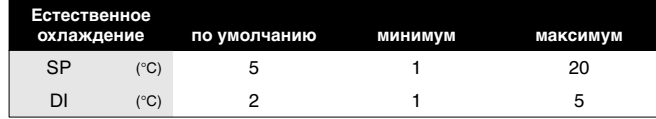

## Приложение V - Структура программного обеспечения

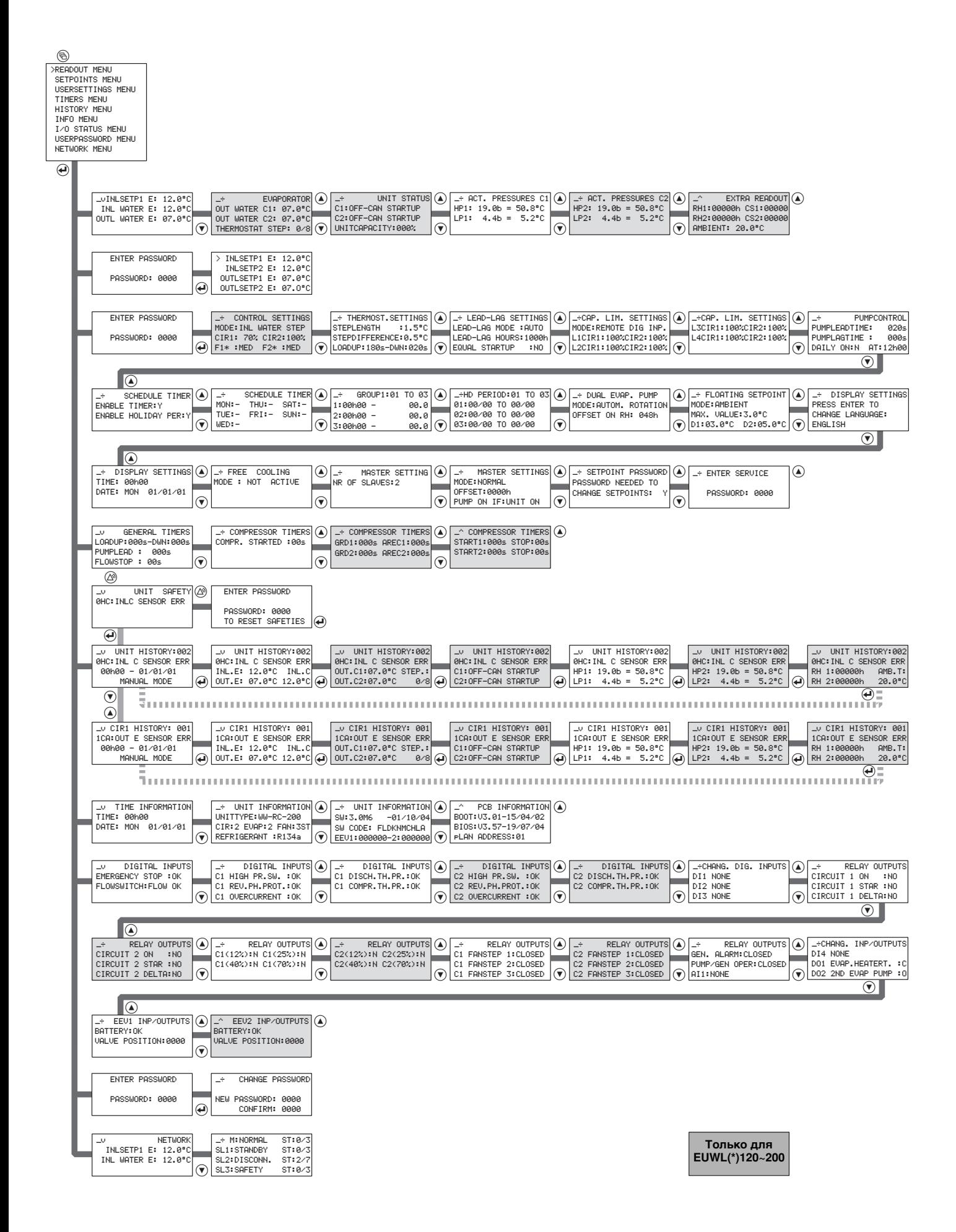

## **NOTES**

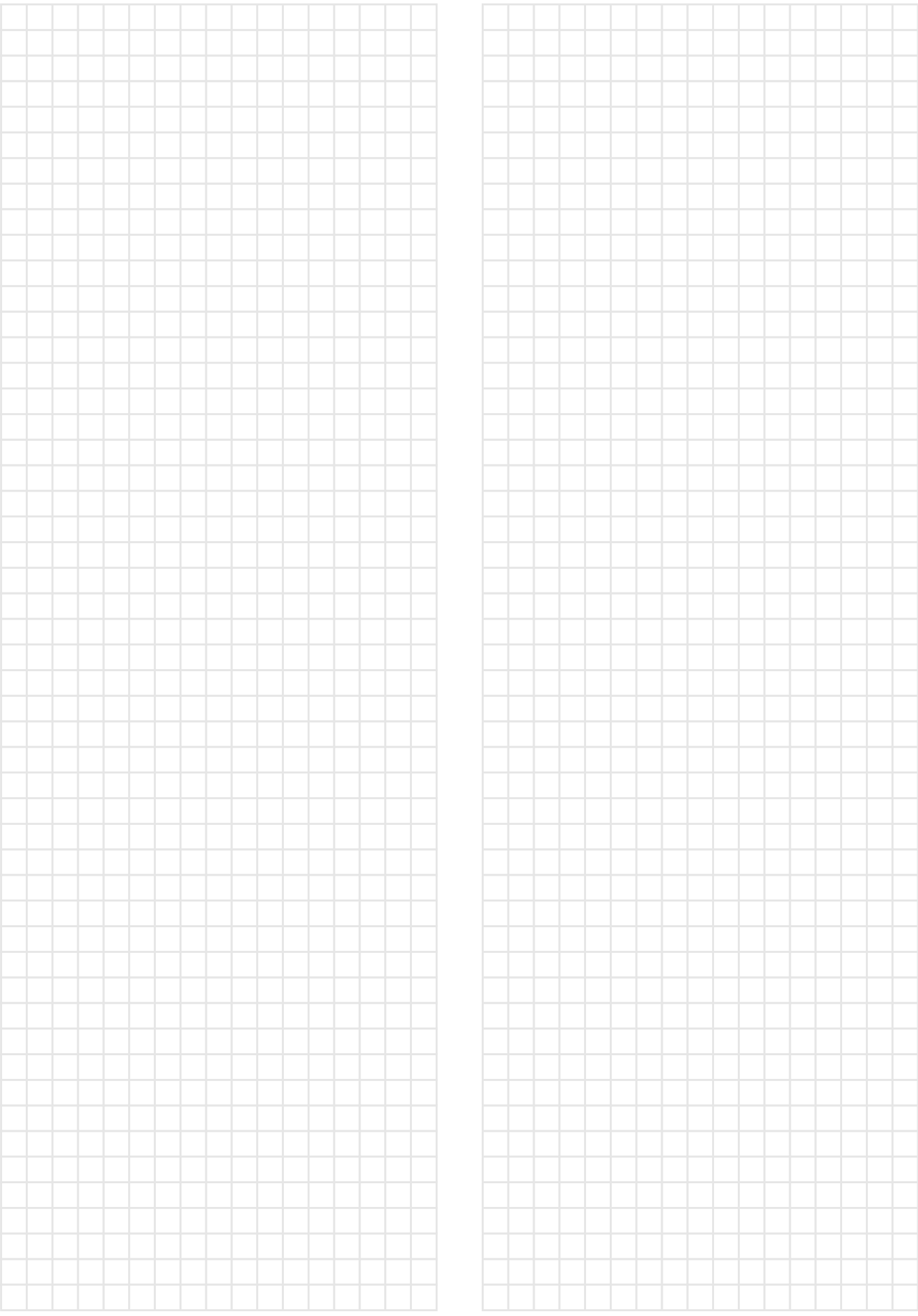

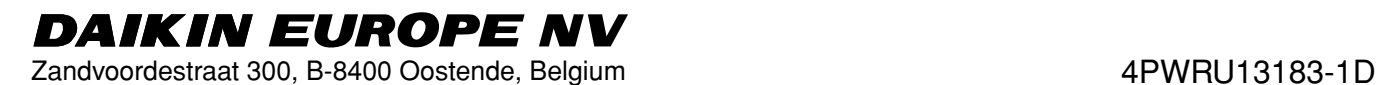